# **Simon® KPR torzo pro zajištění základních životních funkcí**

**S310, S311 (s elektronikou)** 

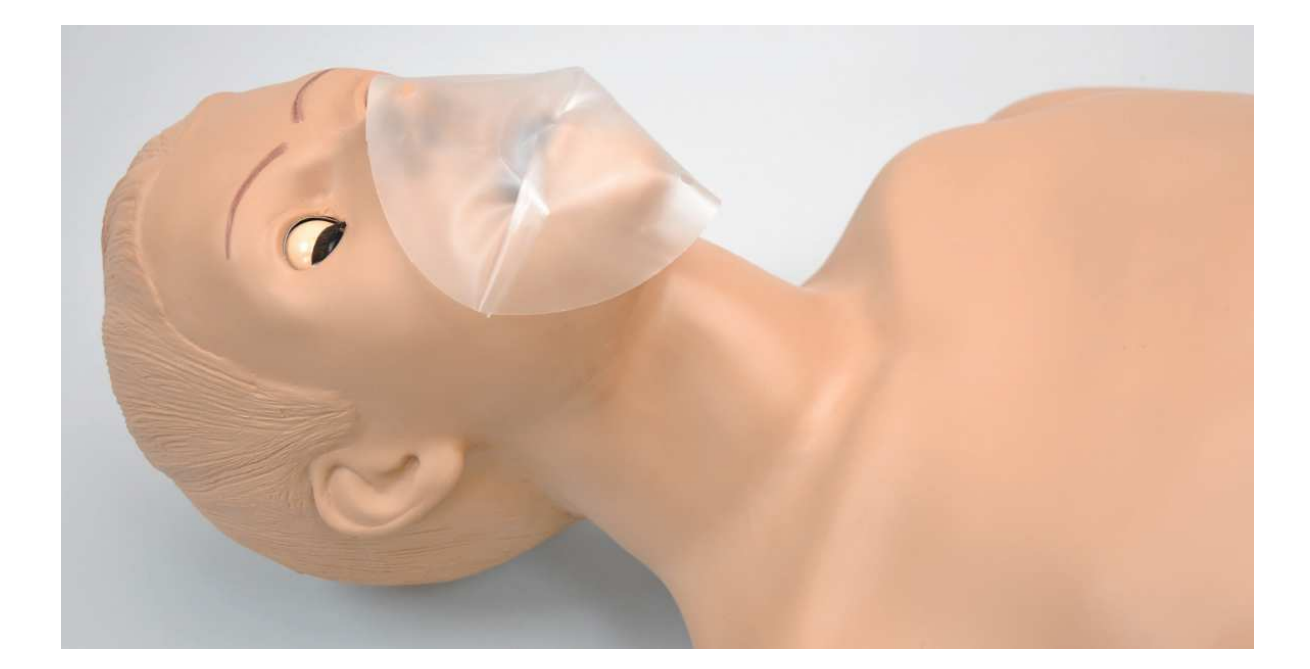

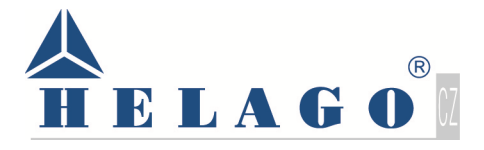

# **VÝSTRAHY**

## **Celková upozornění**

Pamatujte, že na poškození způsobené špatným používáním zařízení se nevztahuje záruka. Je tedy důležité porozumět následujícím pokynům:

#### **OBECNÉ**

- Tento simulátor je vyroben z materiálu, který se podobá kožní tkáni. Proto zacházejte se simulátorem stejně opatrně jako při péči o skutečného pacienta.
- Kuličková pera, inkoust a zvýrazňovače mohou trvale poškodit kůži.
- Nebalte tento produkt ani žádné jeho součásti do novinového papíru.
- Nesmazatelné značky vytvořené kuličkovými pery, inkoustem nebo zvýrazňovačem už nelze odstranit.
- U tohoto simulátoru nepoužívejte líh, aceton, Betadine nebo jakékoliv jiné antiseptikum, které obsahuje jód. Tyto výrobky by mohly poškodit kůži.
- Náhradní součásti na vyžádání u Vašeho dodavatele.

#### **PROVOZNÍ PODMÍNKY**

Používání simulátoru mimo rozsah uvedených hodnot může ovlivnit jeho funkci:

- Provozní teplota: 10° 35°C
- Vlhkost: 5% 95%

#### **PODMÍNKY PRO SKLADOVÁNÍ**

- Při nesprávném skladování může dojít k poškození simulátoru.
- Uchovávejte v krabici a/nebo v obalu, ve kterých je simulátor dodáván.
- Nepokládejte těžké předměty navrch krabice se simulátorem.
- Teplota pro skladování: 0° 45°C.
- Vlhkost: 40%-60%.

#### **PAŽE PRO NÁCVIK NITROŽILNÍHO PŘÍSTUPU (VOLITELNÉ PŘÍSLUŠENSTVÍ)**

- Zacházejte se simulátorem stejně opatrně jako při péči o skutečného pacienta. Používejte simulační krev pouze od originálního dodavatele. Jakákoliv jiná simulační krev obsahující cukr nebo jiné přísady může způsobit zablokování a přerušení vaskulárního systému.
- Používání jehel o průměru větším než 0,7 mm zkracuje životnost kůže a žil spodních částí paží.
- Po vyčištění a osušení paži jemně posypte pudrem. Tím zajistíte pružnost nácvikové paže a její snadné použití.

#### **VAROVÁNÍ**

**Trubice tvořící žíly obsahují latex, který může způsobovat alergické reakce. Zamezte kontaktu uživatelům citlivým nebo alergickým na latex. Pokud nastane alergická reakce, přerušte používání simulátoru a vyhledejte lékařskou pomoc.** 

#### **ČIŠTĚNÍ**

- Čistěte kůži po každém provádění nácviku. Kůže by měla být čištěna hadříkem namočeným ve vodě zředěné s prostředkem na mytí nádobí a poté důkladně vysušená.
- Odstraňte všechny stopy po mazivu.
- Nečistěte drsnými materiály.
- U simulátoru nepoužívejte jodovaný povidon.
- Simulátor je odolný vůči pocákání vodou, ale není voděodolný. Simulátor proto neponořujte a zamezte vniknutí vody do simulátoru.

# **NASTAVENÍ ZAŘÍZENÍ**

## **Celkový přehled**

Simulátor je dodáván částečně složený. Proveďte následující postup jako první krok.

#### **SESTAVOVÁNÍ SIMULÁTORU**

1. Tyč procházející středovou částí simulátoru spojuje horní a dolní část trupu. Pro sestrojení vnitřních částí simulátoru odšroubujte závit na jedné straně této tyče.

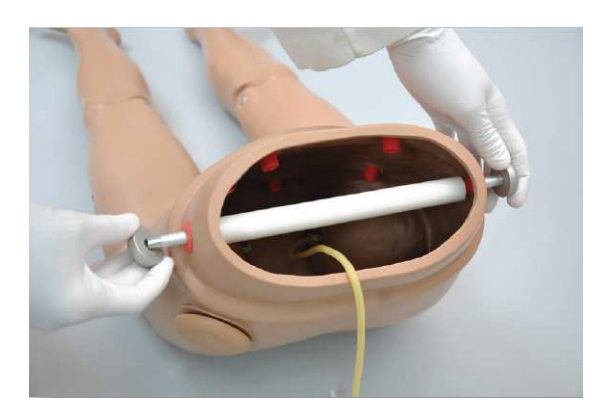

2. Na straně, kde jste ponechali připevněný závit, tyč vytáhněte.

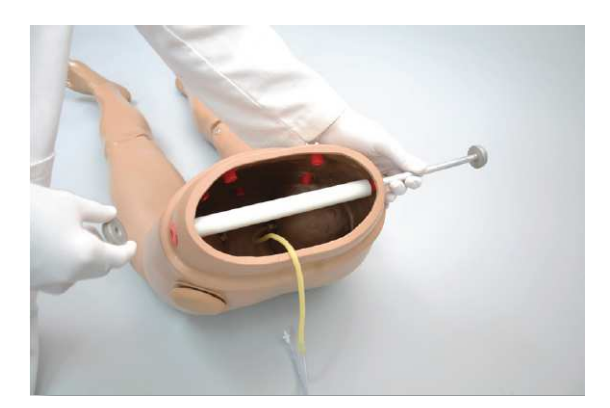

- 3. Odstraňte tyč z vnitřku vodící trubice a odložte ji stranou. Ujistěte se, že bílá vodící trubice zůstala na svém místě.
- 4. Najděte pulsové trubice umístěné uvnitř horní a dolní části trupu a spojte konce těchto trubic dohromady. Konektor je navržen pro snadné připojení.

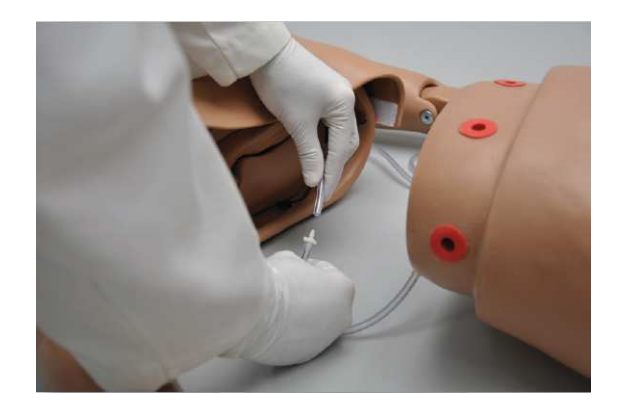

5. Nasuňte spodní část trupu na jeho horní část a srovnejte červené otvory na straně tak, aby byly pod sebou. Nasuňte tyč přes otvor na straně zpět a našroubujte na ni závit, který jste z tyče odmontovali.

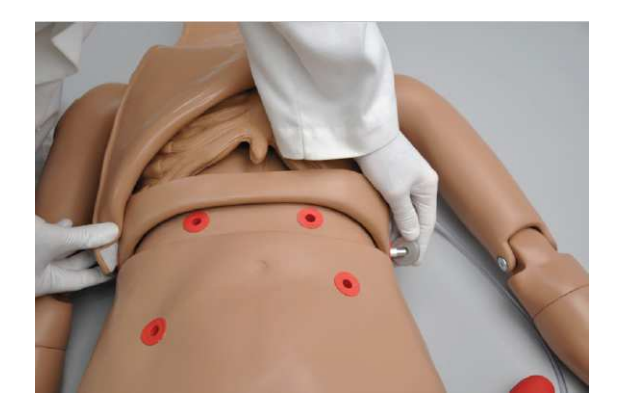

Pro demontáž simulátoru za účelem převozu nebo čištění, proveďte tento postup v opačném sledu.

#### **NAPÁJENÍ**

Připojte koncovku kabelu adaptéru do zdířky na levé straně simulátoru a poté zapojte adaptér do elektrické sítě.

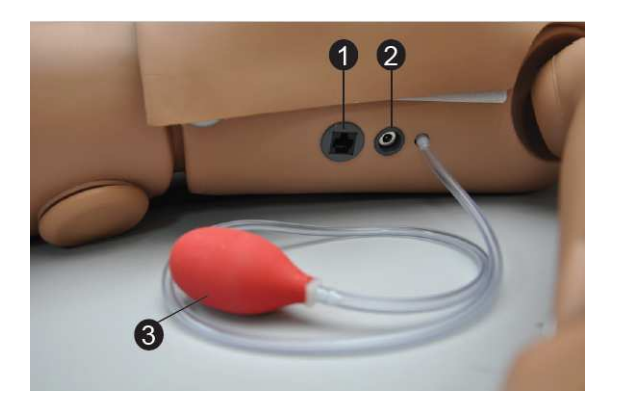

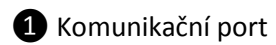

**2** Elektrický vstup

❸ Gumová baňka pro ruční vytváření pulsu

#### **OMNITM OVLADAČ**

Omni ovládá simulátor pomocí tlačítek. Připojte komunikační kabel k simulátoru a k ovladači Omni.

Když Omni rozeznává vlastnosti simulátoru, na displeji se objeví spouštěcí obrazovku.

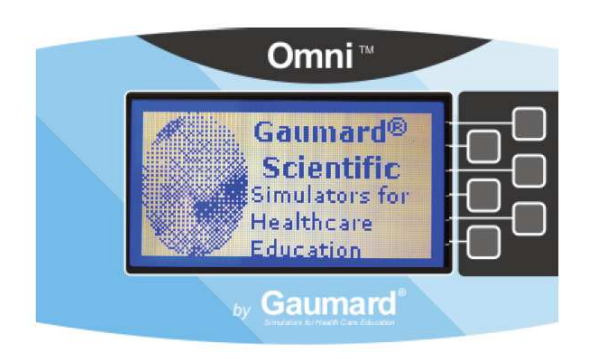

Po zobrazení spouštěcí obrazovky Omni automaticky přejde na hlavní obrazovku.

#### **VAROVÁNÍ**

**Nepřipojujte paži pro simulaci krevního tlaku nebo ovladač Omni k počítači, LAN síti nebo neautorizovanému diagnostickému zařízení** 

#### **pomocí komunikačního kabelu. Tím můžete způsobit vážnou poruchu zařízení.**

#### **PAŽE PRO SIMULACI KREVNÍHO TLAKU (VOLITELNÉ PŘÍSLUŠENSTVÍ)**

1. Oviňte manžetu kolem paže, přesně doprostřed mezi deltovým svalem a loktem.

**Ujistěte se, zda šipka na manžetě směřuje k loktu a kopíruje směr toku krve v tepně.** 

2. Zapojte nástrčku manžety do konektoru na levé straně simulátoru.

## **Provoz simulátoru**

### **Celkový přehled**

Odvolání: Následující kapitola popisuje všechny možné části simulátoru. Prosím použijte následující seznam pro zjištění standardních částí pro Váš model. Obsah sady se může měnit bez předchozího upozornění. Pro získání nejaktuálnějších informací, prosím, kontaktujte HELAGO-CZ.

Tento simulátor je pokročilý víceúčelový simulátor opatřený následujícími vlastnostmi:

- Je vybaven asistovanou ventilací.
- Pokročilá paže pro nácvik nitrožilního přístupu (volitelné příslušenství)
- Komprese hrudníku a ventilace dýchacích cest jsou měřeny a zaznamenávány.
- Jednorázové dýchací cesty.
- Hrudní dutina s hrudním košem se snadným přístupem a plíce pro realistický nácvik KPR technik.
- Otevírání a zavírání očí, levá zornice je rozšířená.
- Naklánění hlavy/zvedání brady.
- Intramuskulární místa pro zavádění injekce na deltovém svalu, čtyřhlavém svalu a levém středním svalu hýžďovém.
- Lokty, zápěstí, kolena a kotníky jsou opatřeny klouby.
- Levé a pravé karotické tepny.
- Střední odstín kůže je standardním odstínem pro simulátor; světlý nebo tmavý odstín kůže je dostupný na vyžádání bez příplatku.
- Přirozené zablokování průchodu vzduchu při naklonění hlavy dopředu.
- Realistické zvedání hrudníku.
- Pravá stehenní tepna a žíla.

• Změřte tlak na levé paži za použití upravené manžety (volitelné příslušenství).

### **Dýchací cesty**

#### **VAROVÁNÍ**

**Vždy používejte jednorázové dýchací cesty od Vašeho dodavatele. Produkty dodávané jinými výrobci mohou mít jiné parametry a objem a nemusí být kompatibilní se simulátorem nebo s ovladačem Omni.** 

#### **BEZPEČNÉ KPR JEDNOTLIVÉ JEDNORÁZOVÉ DÝCHACÍ CESTY**

#### **INSTRUKCE PRO ODSTRAŇOVÁNÍ A VÝMĚNU JEDNORÁZOVÝCH DÝCHACÍCH CEST**

1. Uvolněte suchý zip a odejměte kůži hrudníku z hrudní dutiny.

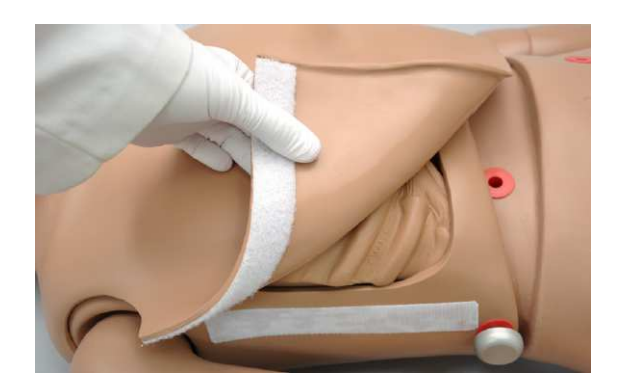

2. Odstraňte hrudní koš.

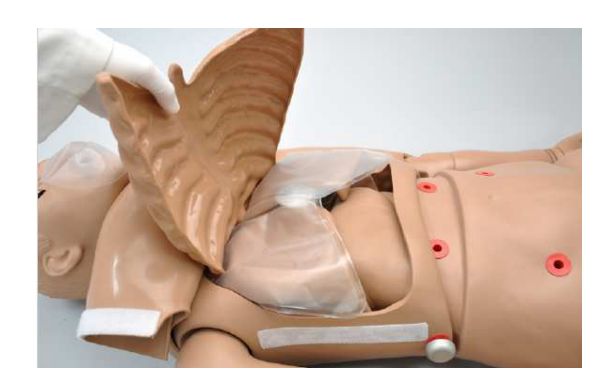

3. Odstraňte jednorázové dýchací cesty uchopením a vytažením ze simulátoru. Každý student by měl mít své dýchací cesty.

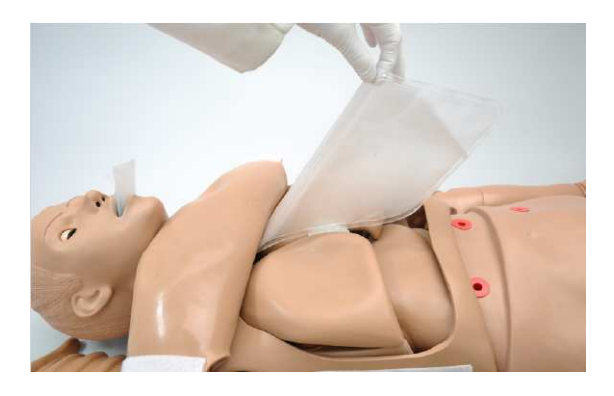

4. Navlečte zaváděcí hák skrz otvor na konci jednorázových dýchacích cest.

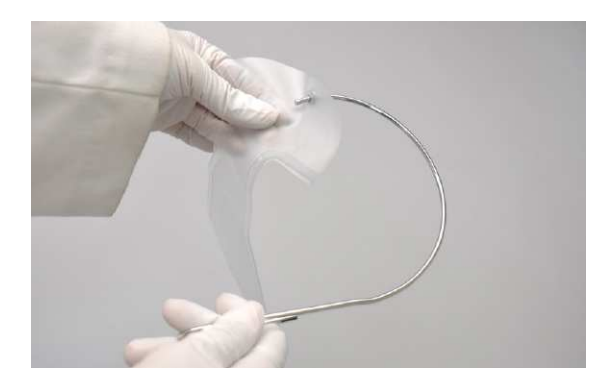

5. S hlavou simulátoru nakloněnou dozadu opatrně provlékněte zaváděcí hák skrz krk zahnutým pohybem nahoru.

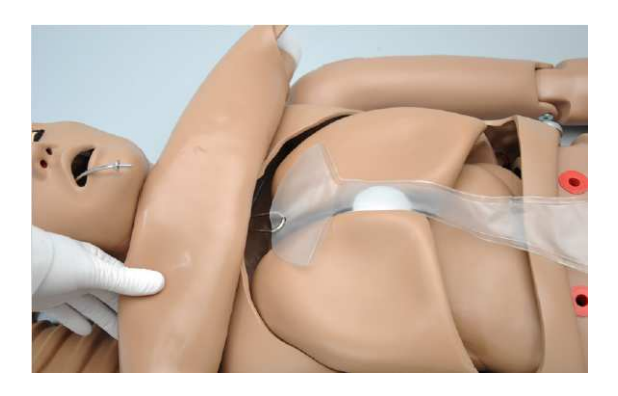

6. Provlékněte zaváděcí hák ústy a narovnejte dýchací cesty uvnitř hrudní dutiny.

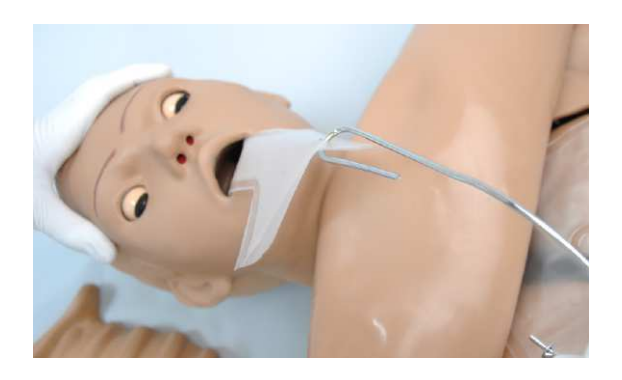

- 7. Vysuňte hák z dýchacích cest.
- 8. Umístěte žebra na dýchací cesty a uchyťte kůži na horní část trupu.

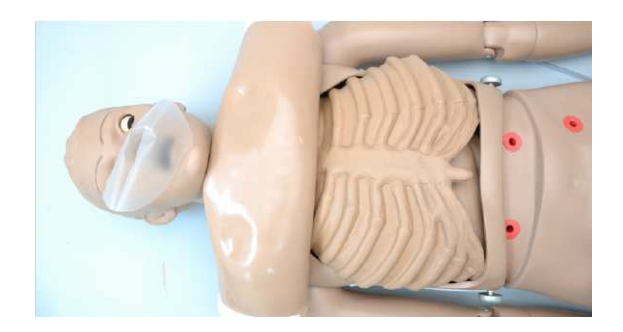

## **Dýchání**

#### **PLICNÍ VENTILACE**

Provádějte ventilaci za použití metody resuscitace z úst do úst nebo za použití resuscitační masky pro dosažení realistického zvedání hrudníku.

**Vyměňte dýchací cesty po každém nácviku resuscitace z úst do úst jednotlivého studenta.** 

Když je hlava simulátoru nakloněná dopředu, zablokuje se průchod vzduchu.

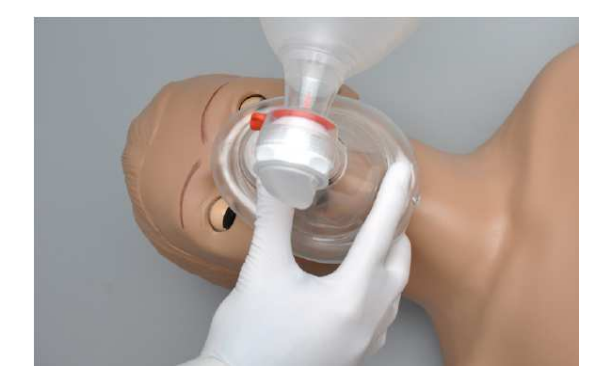

Nacvičujte KPR s tímto simulátorem a obdržte zpětné informace ohledně rytmu a hloubky kompresí hrudníku a ventilací dýchacích cest přes ovladač Omni.

#### **Oběh**

#### **STEHENNÍ ŽÍLA A TEPNA**

U simulátoru je dostupná pravá stehenní tepna a žíla. Nacvičujte rozpoznávání umístění každé z cév.

#### **Nevstřikujte žádné kapaliny a nevpichujte jehly do stehenní žíly nebo tepny.**

#### **HMATATELNÉ PULSY**

Simulátor je vybaven oboustranným karotickým pulsem a pravým stehenním pulsem. Pulsy mohou být vytvořeny ručně pomocí stiskací baňky umístěné na levé straně simulátoru.

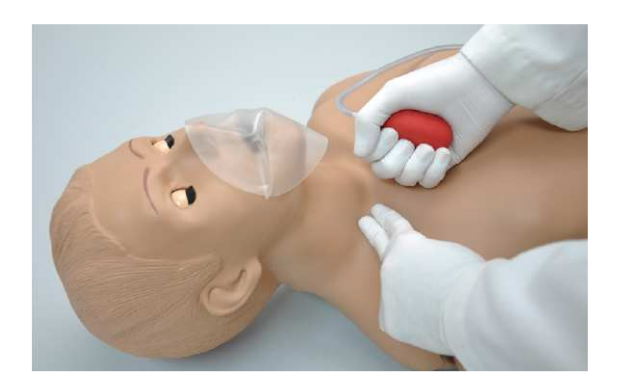

#### **PAŽE PRO NÁCVIK NITROŽILNÍHO PŘÍSTUPU (VOLITELNÉ PŘÍSLUŠENSTVÍ)**

Pravá paže je nácvikovou pomůckou pro infúze, odběr krve, nitrožilní zavádění injekce, intramuskulární zavádění injekce, testu na TBC a podkožní injekce.

Paže a ruka obsahují žilní cesty vyplněné jemnými latexovými trubičkami pro simulaci konzistence žil. Pokrytí žilní struktury je průsvitná a pružná vinylová kůže, kterou lze odnímat a omývat.

Vlastnosti nácvikové paže:

• Intramuskulární místo pro aplikaci injekce v oblasti deltového svalu.

- Simulované cefalická, bazilární, předloketní, radiální a ulnární žíly.
- Oblasti pro aplikaci podkožní injekce na dlaňové straně předloktí a na postraní horní části paže.
- Dvě žíly ve hřbetu ruky pro dodatečný nácvik nitrožilních technik

Paže je dodávána s:

- Syntetickým koncentrátem simulujícím krev
- Náhradní kůží paže
- Sáčkem pro aplikaci krve
- Kovovým stojanem
- Silikonovým olejem
- Pudrem

Použijte nácvikovou paži a ruku připojenou k sáčku pro aplikaci krve. Umístěte sáček na stojan obsažený v sadě nebo na obvyklý infuzní stojan.

Pro simulaci zatnuté pěsti nebo škrtidla aplikujte do systému tlak pomocí stiskací baňky připojené k sáčku na krev. Uvolněte tlak pro simulaci křečových žil. Použijte stiskací baňku pro změnu hmatatelnosti žil.

#### **PLNĚNÍ VASKULÁRNÍHO SYSTÉMU NÁCVIKOVÉ PAŽE POMOCÍ STŘÍKAČKY**

1. Vložte konec sací trubice, umístěné těsně u pravé paže, do nádržky a otevřete posuvnou svorku.

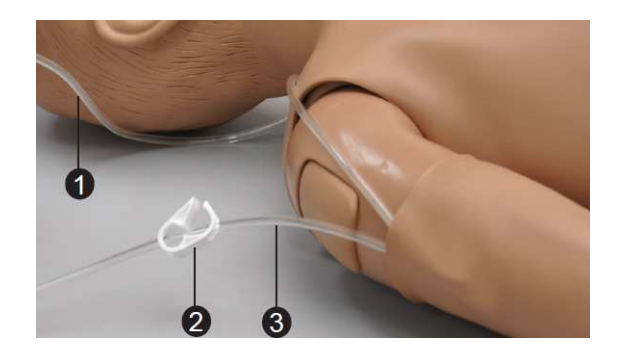

❶ Plnící trubice ❷ Posuvná svorka ❸ Sací trubice

- 2. Naplňte dávkovací stříkačku tekutinou.
- 3. Připojte stříkačku k plnící trubici těsně u pravé paže a vypusťte tekutinu.

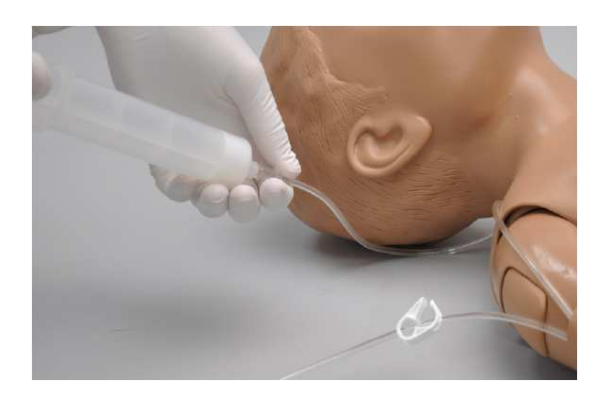

- 4. Nechte kapalinu projít systémem až do sací nádržky.
- 5. Uzavřete posuvnou svorku sací trubice.
- 6. Odejměte stříkačku z plnící trubice.

#### **PLNĚNÍ VASKULÁRNÍHO SYSTÉMU NÁCVIKOVÉ PAŽE POMOCÍ SÁČKU NA KREV**

- 1. Umístěte simulátor a dodávaný infuzní stojan na plochý povrch.
- 2. Zvedněte sklápěcí kovový stojan a zapřete ho na akrylovém podstavci.

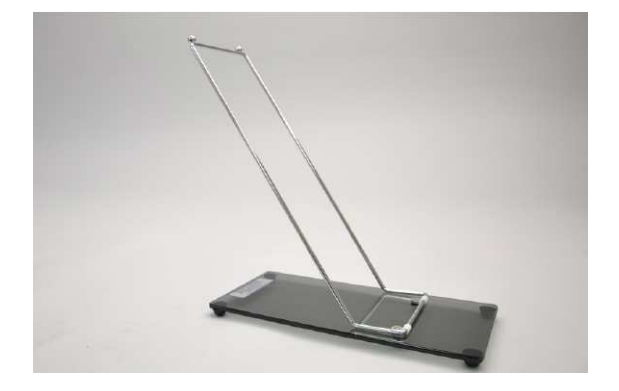

3. Pověste sáček na krev na stojan.

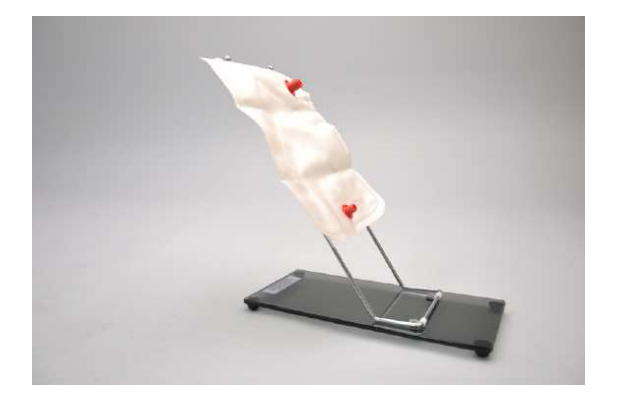

4. Připojte plnící trubici z pravé paže do spodní přípojky sáčku na krev.

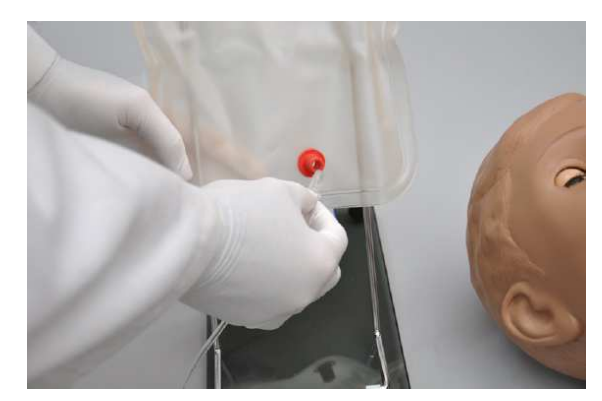

- 5. Uzavřete posuvnou svorku na sací trubici.
- 6. Do sáčku na krev přidejte vodu nebo umělou krev pomocí nálevky obsažené v sadě nebo velké stříkačky.

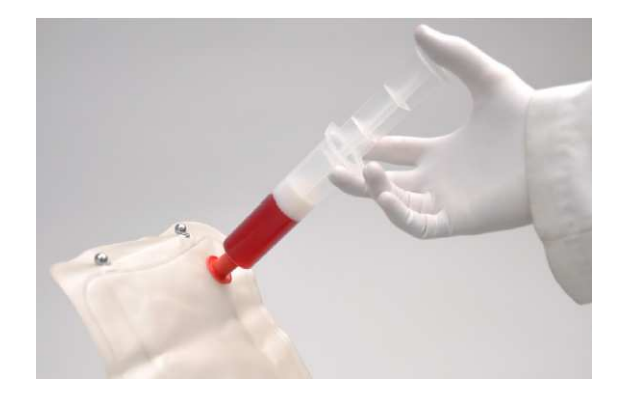

- 7. Vložte sací trubici do nádržky.
- 8. Otevřete posuvnou svorku a nechte kapalinu projít systémem až do sací nádržky.
- 9. Uzavřete posuvnou svorku sací trubice.
- 10. Provádějte nitrožilní, podkožní a intramuskulární postupy.

11. Pro změnu krevního tlaku ve vaskulárním systému nácvikové paže připojte k horní přípojce sáčku na krev stiskací baňku s trubicí a stiskněte baňku.

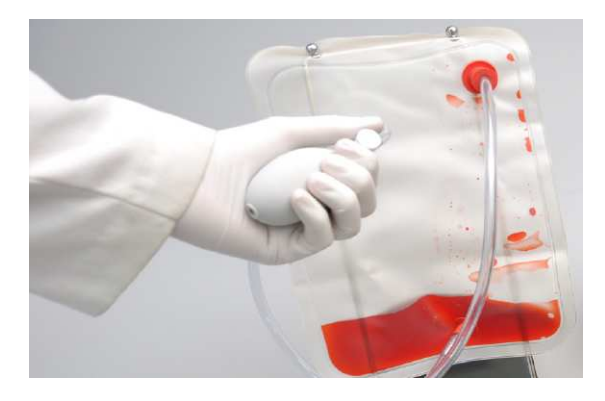

- 12. Po dokončení nácvikové relace umístěte sací trubici do nádržky a otevřete posuvnou svorku. Vysajte tekutinu zvednutím sáčku na krev nad simulátor. Nebo jinak, naplňte stříkačku vzduchem a připojte ji k horní přípojce na sáčku na krev. Stlačte stříkačku pro odstranění zbývající kapaliny ze systému.
- 13. Pokud jste používali umělou krev, vypláchněte vaskulární systém vodou.

#### **POKYNY PRO POUŽÍVÁNÍ**

**Používejte kanyly/jehly o průměru větším než 0,7 mm pro zajištění delší životnosti žilního ústrojí.** 

**Kůže a žíly jsou navrženy pro ukázku až minutového prosakování pokud je provedený excentrický vpich. Po správném vpichu bude zřetelné pouze malé nebo žádné prosakování.** 

Pro nitrožilní simulace vložte konec sací trubice do nádržky a otevřete posuvnou svorku.

#### **VÝMĚNA KŮŽE NA NÁCVIKOVÉ PAŽI A RUCE**

#### **VAROVÁNÍ**

**Trubice tvořící žíly obsahují latex, který může způsobovat alergické reakce. Zamezte kontaktu uživatelům citlivým nebo alergickým na latex.** 

- 1. Opatrně srolujte vnější kůži z povrchu paže. Použijte silikon nebo pudr pro usnadnění pohybu.
- 2. Použijte fén pro nahřání nové náhradní kůže dokud nebude materiál pružný.
- 3. Aplikujte malé množství pudru nebo silikonového oleje na paži.
- 4. Nasuňte novou kůži na paži přes pěst a vytáhněte jí na své místo.

#### **ČIŠTĚNÍ A OPRAVA NÁCVIKOVÉ PAŽE A RUKY**

• Kůže nácvikové paže může být čištěná jemným čistícím prostředkem nebo mýdlem a vodou. Po vysušení paži jemně posypte pudrem. Tím udržíte nácvikovou paži pružnou a snadno použitelnou.

#### **PŘÍPRAVA KONCENTRÁTU SIMULUJÍCÍHO KREV**

- 1. Smíchejte celý obsah dodávané lahvičky s 3,4 litry vody pro vytvoření 3,4 litrů umělé krve.
- 2. Pro úplné rozpuštění směsi s ní důrazně zatřepte.

#### **Systém**

#### **JAZYK A ZUBY**

Simulátor má zuby a jazyk v životní velikosti.

#### **MOŽNOSTI SIMULOVANÉHO POHYBU**

- Paže a nohy jsou měkké a otáčejí se uvnitř trupu těla.
- Klouby jsou silné a jejich pohyby jsou realistické.
- Simulátor je ohýbatelný v pase o 30°.

#### **MÍSTA PRO APLIKACI INJEKCE**

Zavádějte intramuskulární a podkožní injekce na deltových svalech, čtyřhlavých svalech a na levé horní hýžďové oblasti. Všechny injekční podložky jsou snadno odnímatelné a vyměnitelné.

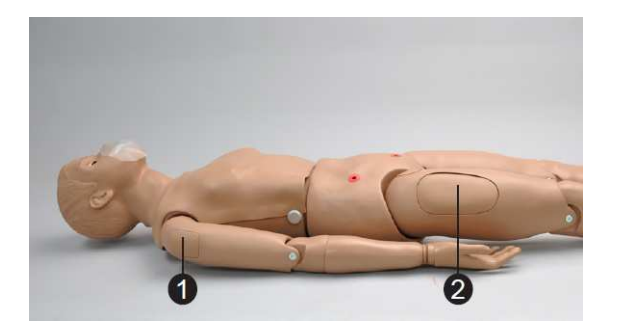

❶ Intramuskulární podložka – deltový sval

❷ Intramuskulární podložka – čtyřhlavý sval

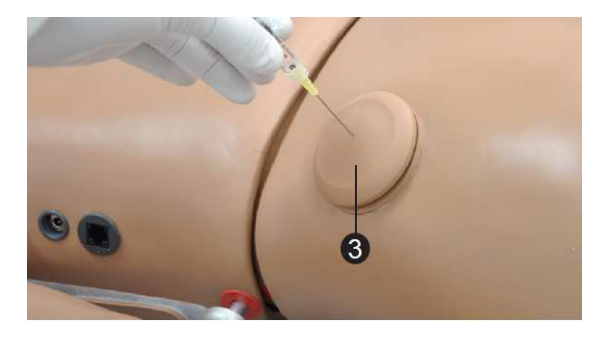

❸ Intramuskulární podložka - horní hýžďová oblast

#### **OBVAZOVÁNÍ**

Prsty simulátoru na rukou a nohou jsou odděleny pro umožnění nácviku obvazování. Povrch simulátoru je jemný a odolný vůči vodě, oleji a mastem.

#### **OČI/OFTALMOLOGICKÁ CVIČENÍ**

Hlava simulátoru obsahuje oči, které lze zavírat a otevírat. To umožňuje následující nácvik:

- Zavádění oční medicíny do spojivkového vaku.
- Odstraňování cizích těles.
- Zavlažování oka.

## **VLASTNOSTI PAŽE PRO SIMULACI KREVNÍHO TLAKU (VOLITELNÉ PŘÍSLUŠENSTVÍ)**

## **Celkový přehled**

Nácvikové zařízení pro simulaci krevního tlaku obsahuje levou paži dospělého člověka v životní velikosti. Toto je univerzální nácviková pomůcka, která napomáhá odborníkům při výuce procesů a dovedností vyžadovaných k provedení postupů a technik při zjišťování krevního tlaku pomocí sluchu.

### **Vlastnosti**

#### **HMATATELNÝ PULS**

Programovatelný hmatatelný radiální puls je přítomen tehdy, kdy je tlak v manžetě nižší než vybraný systolický krevní tlak.

#### **KOROTKOVOVY ZVUKY**

Korotkovovy zvuky, K1 až K4 (K5 je tichý), jsou slyšitelné mezi systolickým a diastolickým tlakem. Když je povolen a nastaven zvukový rozdíl v závislosti na vybrané tepové frekvenci a množstvím vyfouknutí manžety, zvuky jsou automaticky ztišovány.

#### **VYŠETŘOVÁNÍ SLUCHEM**

Simulátor pracuje s upravenou manžetou pro krevní tlak. Před použitím zapojte přípojku manžety do ovládacího panelu paže. Použijte klasický stetoskop pro sluchové vyšetření Korotkovovoých zvuků v oblasti předloktí.

#### **POKYNY K POUŽITÍ**

- 1. Následujte instrukce uvedené v kapitole Nastavení zařízení pro složení simulátoru.
- 2. Umístěte zvon stetoskopu na předloketní oblast paže.
- 3. Nafukujte manžetu, dokud neuslyšíte radiální puls.
- 4. Pomalu vypouštějte vzduch z manžety a poslouchejte Korotkovovy zvuky.
- 5. Požádejte Vašeho asistenta o zaznamenávání systolického tlaku, diastolického tlaku a limitů rozdílů mezi zvuky (pokud nějaké jsou) a tepové frekvence.
- 6. Porovnejte hodnoty zaznamenané asistentem s těmi, které jsou původně naprogramované v ovladači Omni.

## **Omni TM Code Blue® a paže pro simulaci krevního tlaku**

## **Používání OmniTM Code Blue**

Code Blue® je nástroj pro nácvik KPR obsažený v ovladači Omni. Byl navržen pro napomáhání při výuce KPR monitorováním rytmu a hloubky kompresí hrudníku a ventilací dýchacích cest v reálném čase.

#### **VAROVÁNÍ**

**Resuscitaci z úst do úst provádějte, pouze když jsou jednorázové dýchací cesty zavedené na svém místě.** 

#### **HLAVNÍ OBRAZOVKA**

Hlavní obrazovka Omni je rozdělená do třech úseků uvedených zleva doprava, a jsou to grafy zpětných informací, aktuální nastavení a naváděcí menu. Stisknutím každého tlačítka zobrazíte detail jednotlivého výběru.

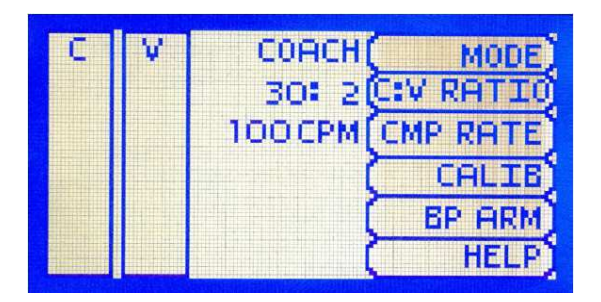

#### **GRAFY ZPĚTNÝCH INFORMACÍ**

Zaznamenávají a vyhodnocují hloubku a rytmus kompresí a ventilací v reálném čase.

#### **AKTUÁLNÍ NASTAVENÍ**

Aktuální nastavení jsou uvedená uprostřed obrazovky. Nastavení vyjadřuje informace uložené během předchozího nácviku.

#### **CODE BLUE NAVÁDĚCÍ MENU**

Upravte nastavení simulátoru pomocí naváděcích menu. Vyberte položku v menu mačkáním jednotlivých tlačítek na pravé straně ovladače. Každé menu má ještě další podmenu či výběr pro přepínání. Použijte tato podmenu pro snížení, zvýšení, potvrzení a

zrušení hodnot. Použijte přepínací menu pro přepínání mezi dostupnými volbami v menu.

Menu Code Blue jsou:

- KPR provozní mód: mód TEST nebo COACH.
- C:V Ratio: výběr poměru kompresí a ventilací.
- CMP Rate: nastavení počtu kompresí a ventilací za minutu.
- Calib: pro kalibraci tlakového senzoru v simulátoru.
- BP Arm: vstupte do výběrů systému paže pro simulaci krevního tlaku (volitelné příslušenství)
- Help: univerzální nápověda.

#### **MODE MENU**

Přepínejte mezi módy COACH a TEST. Mód COACH vytváří zvukové signály pro nauku poměru KPR. Vysoký tón dává uživateli signál pro kompresi a nízký tón dává signál pro ventilaci. Přepněte na mód TEST pro provádění KPR bez zvukové nápovědy.

#### **MENU PRO NASTAVENÍ K:V POMĚRU (KOMPRESE : VENTILACE)**

Nastavte poměr kompresí a ventilací pomocí tlačítek + a -. Pro uložení změn a návrat na hlavní obrazovku stiskněte OK. Výchozí hodnota pro K:V poměr je 30 kompresí na 2 ventilace.

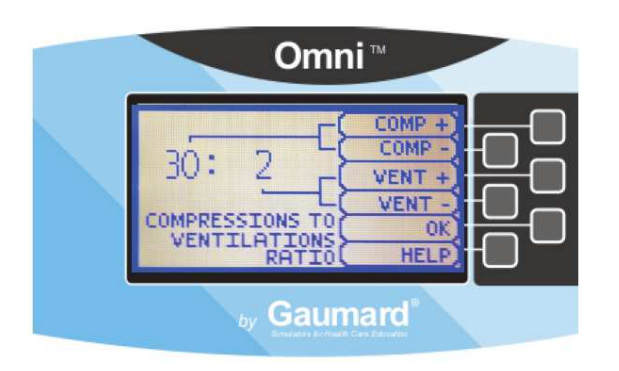

#### **MENU PRO NASTAVENÍ POČTU KOMPRESÍ/VENTILACÍ**

Výchozí hodnota pro počet kompresí je 100 kompresí za minutu. Nastavte tuto hodnotu pomocí tlačítek + a -. Pro uložení změn a návrat na předchozí obrazovku stiskněte OK. Limit pro počet kompresí je 50-150 K/min. Limit pro počet ventilací je 2-60 V/min.

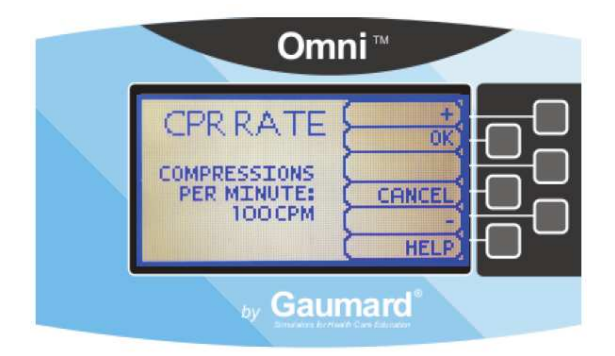

#### **KALIBRAČNÍ MENU**

Stiskněte CALIB. pro přístup do dalšího výběru v menu.

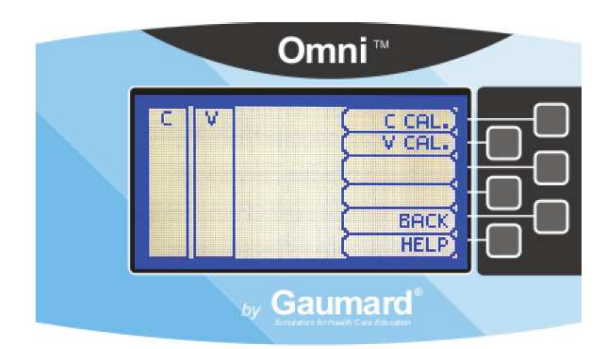

#### **KALIBRACE KOMPRESÍ HRUDNÍKU**

Simulátor byl při výrobě kalibrován podle aktuálních pokynů pro KPR. Pokud se pokyny pro KPR změnily, kalibrujte senzory uvnitř simulátoru za použití tohoto výběru.

Kalibrace kompresí hrudníku:

- 1. Vyberte C CAL.
- 2. Stiskněte START pro zahájení kalibračního procesu.

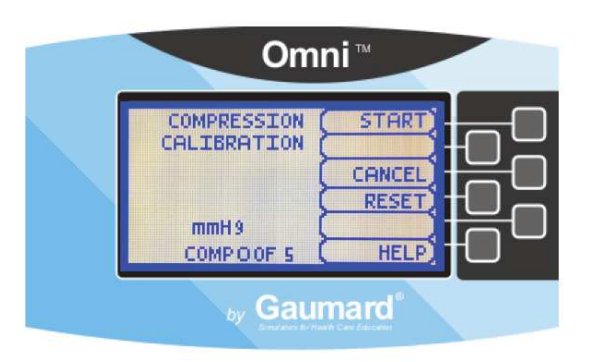

- 3. Omni Vás požádá o několik správných kompresí. Uživatel by měl následovat nápovědu na obrazovce a provést pouze jednu kompresi, dokud ho program nevyzve k dalšímu kroku.
- 4. Když je Omni připraven na provedení komprese, zobrazí se COMPRESS.
- 5. Proveďte správnou kompresi.
- 6. Následujte průvodce na obrazovce a proveďte 4 zbývající komprese. Po dokončení kalibrace se na displeji Omni zobrazí DONE.
- 7. Stiskněte SAVE.

#### **KALIBRACE VENTILACÍ DÝCHACÍCH CEST**

Nastavte standard, vůči kterému budou ventilace vyhodnocovány během nácviku.

Kalibrace ventilací dýchacích cest:

- 1. Vyberte V CAL.
- 2. Stiskněte START pro zahájení kalibračního procesu.
- 3. Omni Vás požádá o provedení několika správných ventilací. Uživatel by měl následovat nápovědu na obrazovce a provést pouze jednu ventilaci, dokud ho program nevyzve k dalšímu kroku.
- 4. Když je Omni připraven ke kalibraci, zobrazí se VENTILATE.
- 5. Proveďte ventilaci.
- 6. Následujte nápovědu na obrazovce a proveďte zbývající 4 ventilace. Po dokončení kalibrace se na displeji zobrazí DONE.
- 7. Stiskněte SAVE.

#### **RESTARTOVÁNÍ TLAKOVÉHO SENZORU OMNI**

Doporučujeme restartovat tlakový senzor Omni při používání zařízení v nadmořských výškách přesahujících 300 m pro zamezení nepřesných údajů kompresí a ventilací. Provádějte restartování senzoru pouze jako část počátečního kalibračního procesu.

1. V menu kalibrace kompresí nebo ventilací vyberte RESET.

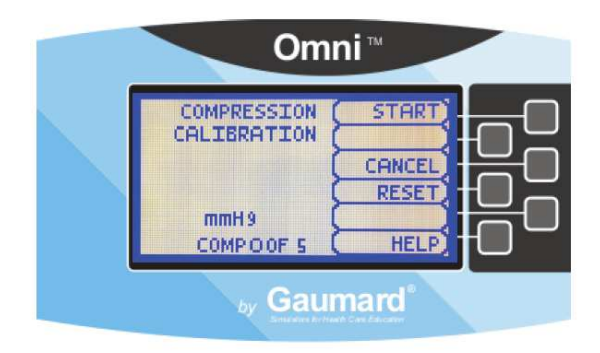

Po restartování senzoru se na displeji Omni zobrazí DONE.

2. Pro dokončení stiskněte SAVE.

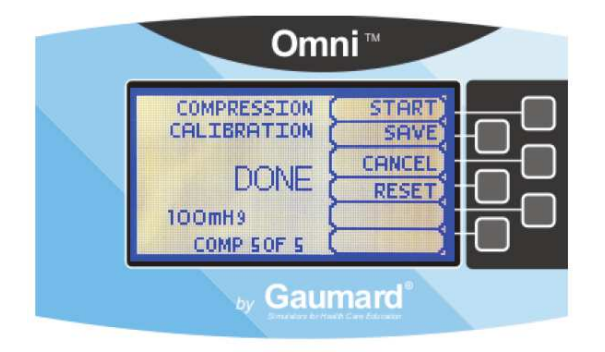

#### **PAŽE PRO SIMULACI KREVNÍHO TLAKU (VOLITELNÉ PŘÍSLUŠENSTVÍ)**

Použijte menu BP Arm (paže pro simulaci krevního tlaku) pro přístup k dalším nastavením, grafům a naváděcím menu, které ovládají všechny funkce této paže.

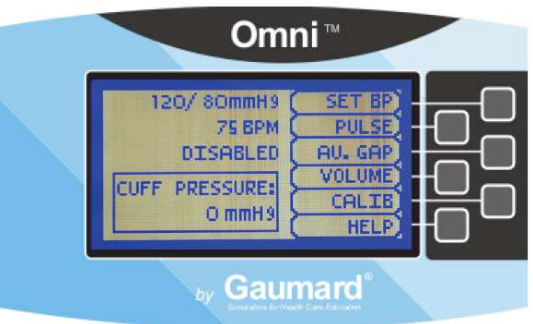

#### **AKTUÁLNÍ NASTAVENÍ**

Informace o aktuálním nastavení jsou uvedeny v prostřední horní části displeje.

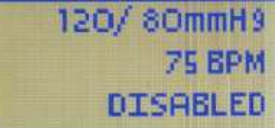

#### **GRAFY ZPĚTNÝCH INFORMACÍ**

Graf zpětných informací umístěný ve spodní střední části displeje ukazuje krevní tlak manžety v reálném čase.

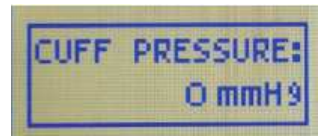

#### **NAVÁDĚCÍ MENU**

Upravte nastavení krevního tlaku pomocí naváděcích menu. Vyberte položku stisknutím tlačítek na pravé straně ovladače. Každé menu má další podmenu. Použijte tato podmenu pro snížení, zvýšení, potvrzení nebo zrušení hodnot.

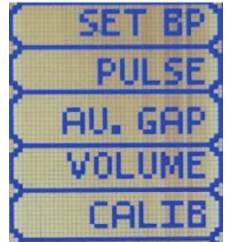

#### **MENU NASTAVENÍ KREVNÍHO TLAKU**

Použijte toto menu pro nastavení krevního tlaku v simulátoru.

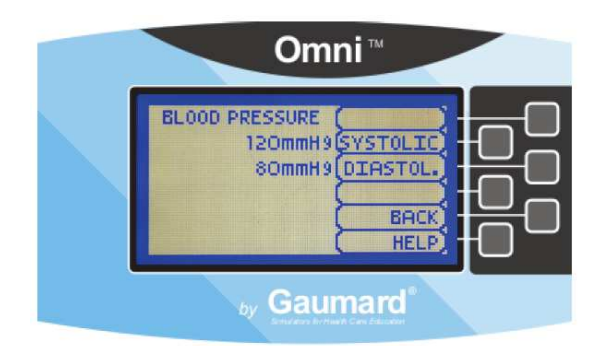

Vyberte systolický nebo diastolický tlak (systolic, diastol.) a nastavte tlak pomocí tlačítek + a -. Pro uložení změn a návrat na předchozí obrazovku stiskněte OK. Výchozí hodnota krevního tlaku je 120/80 mmHg.

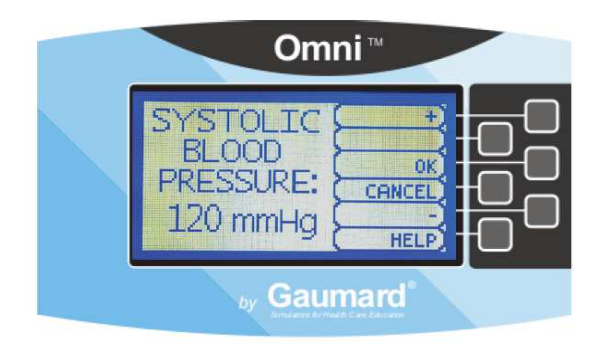

#### **MENU PRO NASTAVENÍ PULSU**

Použijte toto menu pro nastavení tepové frekvence. Nastavte počet úderů za minutu pomocí tlačítek + a -. Pro uložení změn a návrat na předchozí obrazovku stiskněte OK.

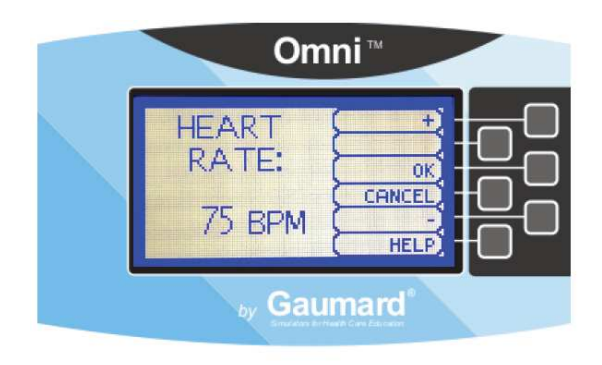

#### **MENU PRO NASTAVENÍ ROZDÍLU MEZI ZVUKY PŘI ZJIŠŤOVÁNÍ TLAKU POMOCÍ SLUCHU**

Povolte a nastavte interval tlaku, kde se ztrácejí Korotkovovy zvuky. Jako výchozí nastavení je rozdíl mezi zvuky zakázán.

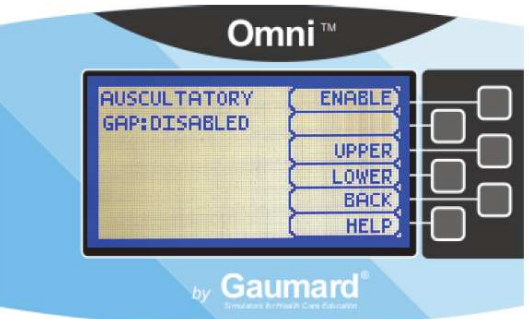

Stisknutím tlačítka ENABLE (povolit) aktivujete menu UPPER a LOWER (horní a dolní). Použijte tato menu pro nastavení limitu rozdílů mezi zvuky.

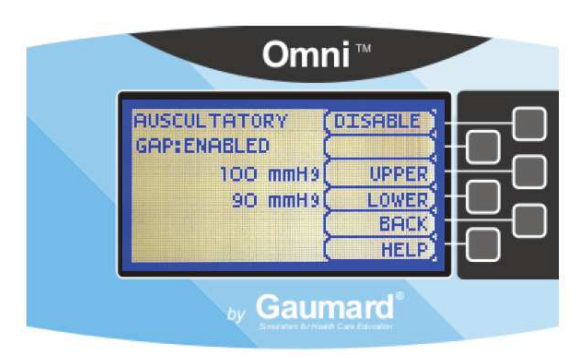

Nastavte limity rozdílů mezi zvuky pomocí tlačítek + a -. Pro uložení změn a návrat na předchozí obrazovku stiskněte OK. Výchozí nastavení horních a spodních limitů pro rozdíly mezi zvuky je 100 mmHg a 90 mmHg.

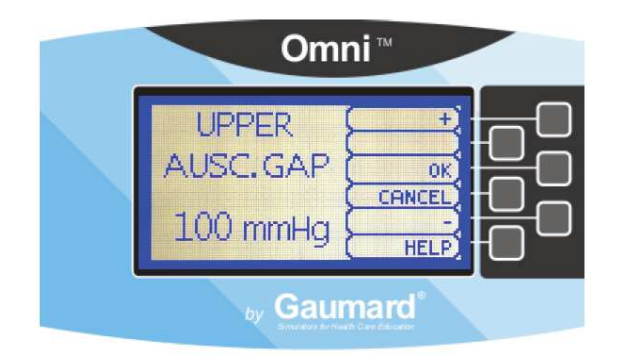

#### **NASTAVENÍ HLASITOSTI (VOLUME)**

Zvyšte nebo snižte hlasitost Korotkovových zvuků pomocí menu VOLUME. Pro uložení změn a návrat na předchozí obrazovku stiskněte OK. Výchozí hodnota hlasitosti Korotkovových zvuků je 5.

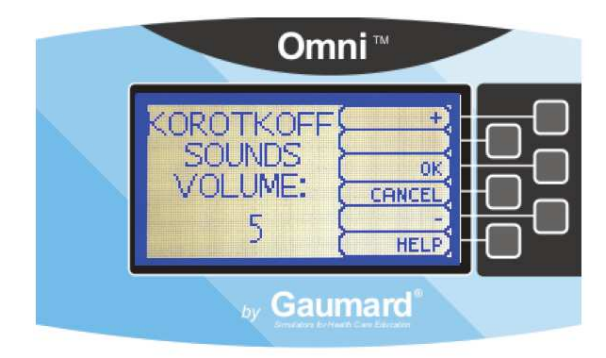

#### **KALIBRAČNÍ MENU**

Kalibrujte senzory uvnitř simulátoru pomocí této volby. Nastavte standardy, podle kterých bude zjišťování tlaku pomocí sluchu vyhodnocováno během nácviku. Kalibrace manžety pro krevní tlak by měla být prováděna pouze tehdy, kdy nesouhlasí Korotkovovy zvuky s hodnotami systolického a diastolického tlaku nastavenými v Omni.

**Není nutné provádět kalibraci Omni po každém nácviku. Omni si zapamatuje předchozí kalibrační nastavení.** 

#### **POKYNY PRO KALIBRACI**

- 1. Sestrojte zařízení a zapněte Omni.
- 2. Nasaďte manžetu na paži.
- 3. Zapojte přípojku manžety do konektoru na ovládacím panelu.
- 4. Vyberte kalibrační menu (CALIB) na hlavní obrazovce.

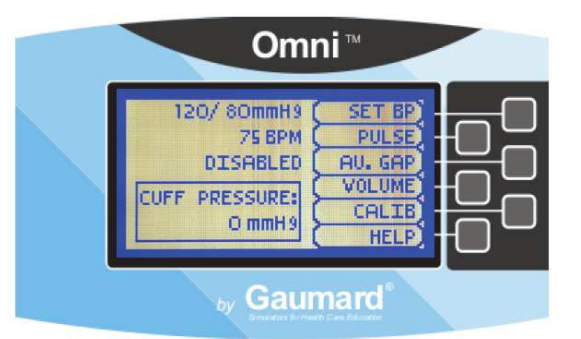

- 5. Stiskněte NEXT pro zahájení kalibračního postupu.
- 6. Průvodce Vás pobídne k nastavení krevního tlaku manžety na určitý tlak. Ponechte tento tlak beze změn a stiskněte tlačítko NEXT.

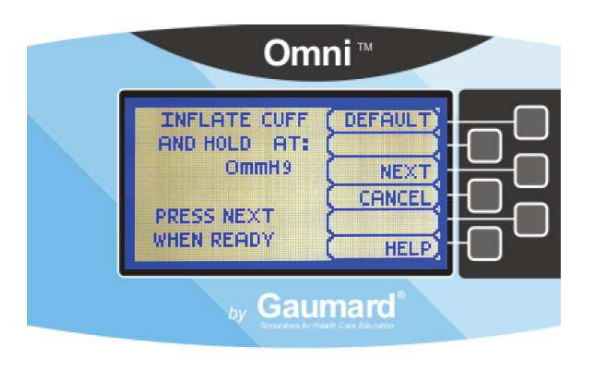

7. Ovladač Omni Vás nyní pobídne k nastavení krevního tlaku manžety na 20 mmHg. Ponechte tento tlak beze změn a stiskněte tlačítko NEXT.

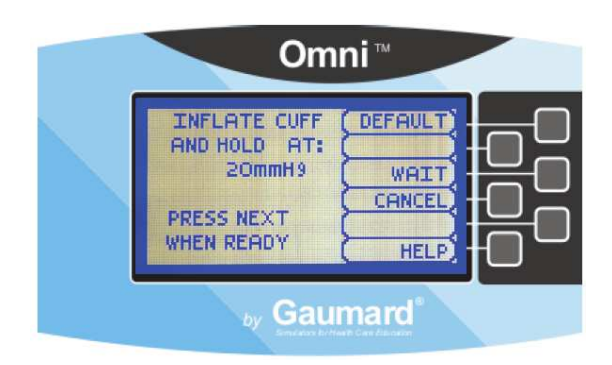

Postupujte podle nápovědy na displeji a opakujte postup pro každou hodnotu tlaku. Zprostředkovatel by měl postupovat podle nápovědy a nafouknout manžetu pouze iednou.

Po kalibraci senzoru Omni přejde na hlavní obrazovku a zobrazí hodnotu ukázanou na přístroji měřícím krevní tlak.

#### **TOVÁRNÍ NASTAVENÍ**

Tlačítko DEFAULT slouží k restartování senzorů zpět na tovární nastavení a pro odstranění veškerých kalibrací provedených uživatelem. Při provádění restartování senzorů na tovární hodnoty nenacvičujte vyšetřování pomocí sluchu. Tato akce zruší restart.

#### **NÁPOVĚDA**

Okno nápovědy poskytuje přístup k souhrnnému nastavení jako je čas podsvícení a sériové číslo simulátoru a Omni.

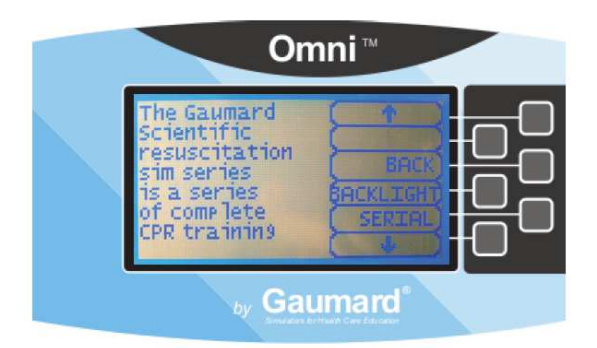

#### **BACK**

Přejdete na předchozí obrazovku.

#### **BACKLIGHT**

Výchozí hodnota pro časovač podsvícení Omni je 10 minut. Po 10 minutách se podsvícení vypne.

Pro změnu času podsvícení použijte tlačítka + a -. Stiskněte OK pro potvrzení změn.

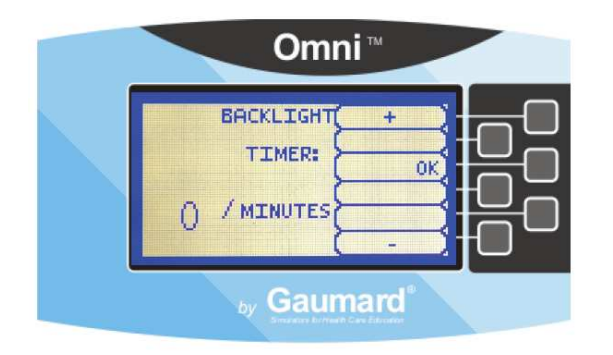

#### **SERIAL NUMBER**

Zobrazí sériové číslo simulátoru a Omni. Stiskněte OK pro návrat na menu HELP.

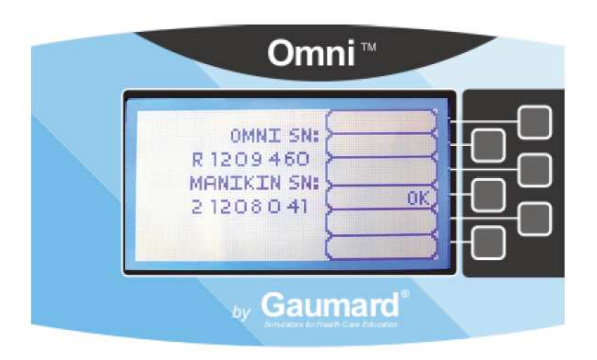

## **CPRLinkTM**

CPRLink je aplikace, která umožňuje monitorování a zaznamenávání kompresí a ventilací provedených v reálném čase na PC.

Tento software se zaměřuje na poskytování dodatečných testovacích a výukových nástrojů pro KPR pomocí komunikace s PC pro zobrazování grafů kompresí a ventilací.

#### **MINIMÁLNÍ SYSTÉMOVÉ POŽADAVKY PRO CPRLINK**

- Operační systém: Windows XP nebo Windows 7.
- Počítač a procesor: 1 GHz nebo více, 32 bit (x86) nebo 64-bit (x64) procesor.
- Paměť: 1 GB RAM (32-bit) nebo 2 GB RAM (64-bit).
- Pevný disk: 4 GB dostupného místa
- Instalační média: CD/DVD jednotka
- I/O porty: USB port

#### **INSTALACE CPRLINK SOFTWARU**

Pokud instalujete CPRLink poprvé, dodržujte následující pokyny:

- 1. Vložte do PC instalační CD se softwarem pro CPRLink.
- 2. Následujte nápovědu na obrazovce.

V případě, že je zakázáno automatické spouštění (autorun), otevřete Tento počítač. V okně tento počítač otevřete jednotku, která obsahuje CD CPRLink. Dvakrát klikněte na CPRLink a najděte instalační soubor "RunMeFirst". Na tento soubor dvakrát klikněte a tím spustíte instalaci. Pokud instalujete aplikaci ve Windows 7, spusťte program jako administrátor. Klikněte pravým tlačítkem na ikonu CPRLink a vyberte Vlastnosti. Klikněte na záložku Kompatibilita a zkontrolujte, zda je zvoleno "Spustit tento program jako administrátor". Klikněte na Použít a poté na OK.

#### **NASTAVENÍ ZAŘÍZENÍ**

- 1. Připojte koncovku adaptéru do elektrického vstupu na simulátoru a poté zapojte adaptér do elektrické sítě.
- 2. Připojte komunikační kabel k simulátoru a Omni.
- 3. Zapojte USB kabel do Omni a do USB portu na Vašem PC.

Po zjištění spojení s PC se na spodní levé straně displeje Omni objeví symbol srdce.

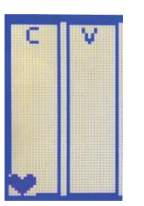

#### **VAROVÁNÍ**

**Nespouštějte aplikaci CPRLink dokud nebude zařízení Omni připojeno k PC.** 

#### **SPOUŠTĚNÍ CPRLINK**

Dvakrát klikněte na ikonu CPRLink na ploše Vašeho PC.

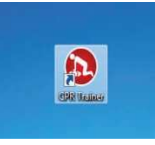

#### **OBRAZOVKA KPR**

Hlavní obrazovka CPRLink obsahuje panely nabídek, které slouží k ukládání a mazání záznamů z nácviků, ke změně nastavení aplikace a k přístupu k nápovědě programu.

Hlavní obrazovka také obsahuje ovladače sloužící pro vyhodnocení kompresí a ventilací.

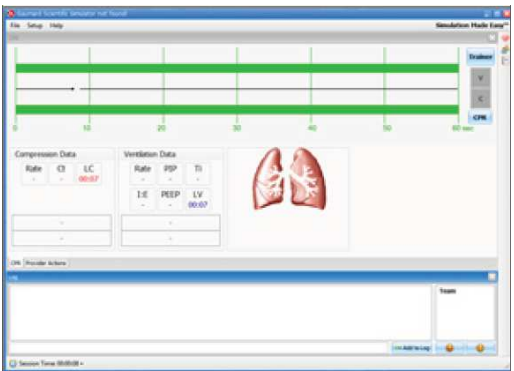

Otevřete vyhodnocovač KPR kliknutím na ikonu na pravé horní straně aplikace.

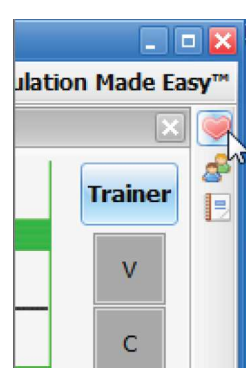

Ukazatelé vykonávání uživatele jsou umístěny na pravé straně aplikace. Čtverečky V (ventilace) a C (komprese) mění svou barvu při následujících situacích:

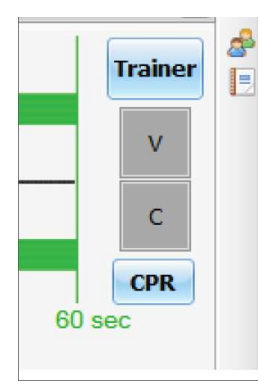

- Šedá: nezaznamenán žádný úkon.
- Žlutá: komprese byla příliš slabá, ventilace byla příliš slabá.
- Zelená: komprese/ventilace byla provedená správně.
- Červená: příliš silná komprese/ventilace.

#### Při provádění KPR se údaje kompresí a ventilací zobrazují na spodu okna programu.

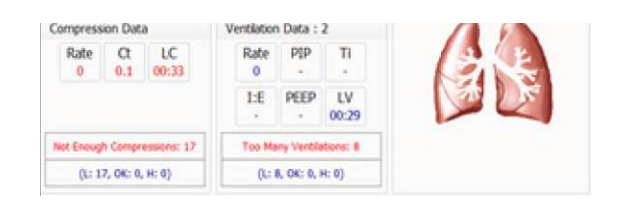

#### **ÚDAJE O KOMPRESÍCH**

- Rate: počet kompresí v reálném čase.
- Ct (Doba komprese): průměrná délka každé komprese ve vteřinách.
- LC (Poslední komprese): uplynulý čas do provedení poslední komprese.

#### **ÚDAJE O VENTILACÍCH**

- Tate: počet ventilací v reálném čase.
- PIP: maximální respirační tlak.
- Ti: doba respirace.
- I:E: poměr nádechu a výdechu.
- PEEP: Pozitivní tlak v dýchacích cestách na konci výdechu.
- LV (Poslední ventilace): uplynulý čas do provedení poslední ventilace.

#### **TRENAŽÉR**

Aplikace CPRLink vydává vizuální a zvukové nápovědy poměru kompresí a ventilací a tyto nápovědy lze natavit v KPR menu nastavení. Když kliknete na tlačítko Trainer, tak ukazatelé V (ventilace) a C (komprese) budou blikat pro určení správně provedeného poměru KPR. Vysoký tón signalizuje uživateli, aby provedl kompresi, a nízký tón vybízí k provedení ventilace.

#### **PŘÍKLADY VYKONÁVÁNÍ ÚKONŮ**

Komprese jsou příliš slabé. Většina vlnových maxim nedosáhne do zeleného pole. Indikátor kompresí je žlutý.

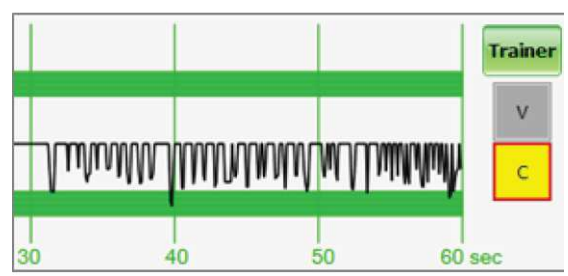

Komprese jsou příliš silné. Maxima vln přesahují zelené pole. Indikátor kompresí je červený.

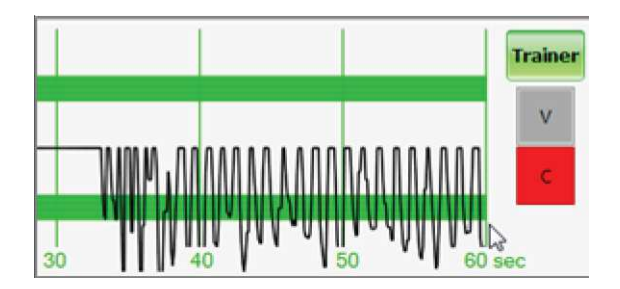

Komprese jsou provedené správně. Vlnová maxima jsou většinou uvnitř zeleného pole. Indikátor kompresí je zelený.

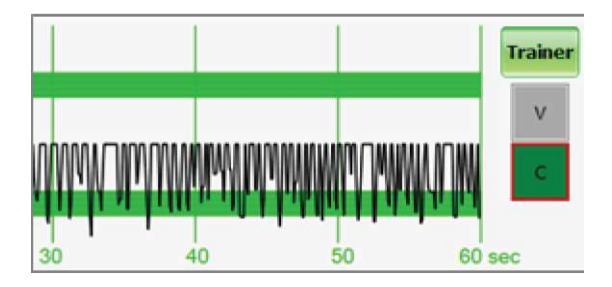

Ventilace jsou příliš slabé. Vlnová maxima nedosáhnou do zeleného pole.

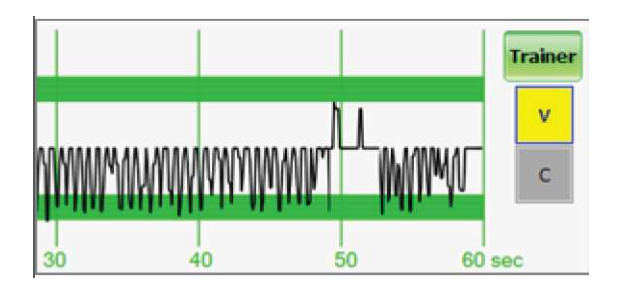

Ventilace jsou příliš silné. Vlnová maxima přesahují zelené pole.

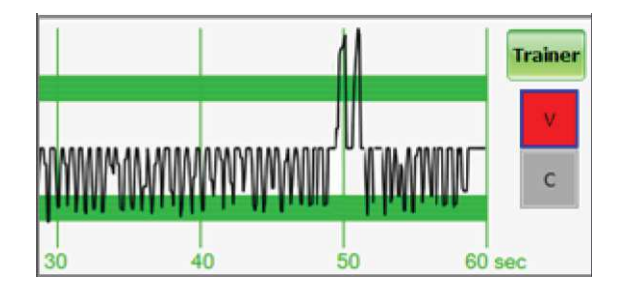

Ventilace byla provedena správně. Vlnové maximum je uvnitř zeleného pole.

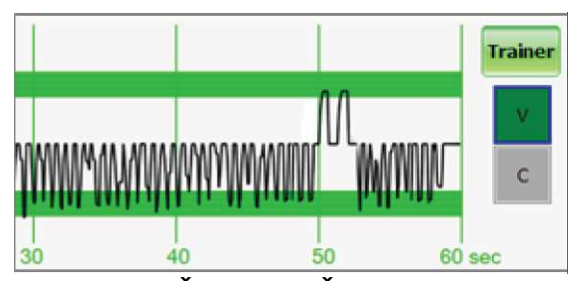

**OBRAZOVKA ČINNOSTI UŽIVATELE**  Obrazovka činnosti uživatele umožňuje uživateli ponechání všech výsledků během lekce. Program automaticky vytvoří přístup kdykoliv zaznamená provádění činnosti. Instruktor může také zaznamenávat činnost studenta pouhým kliknutím.

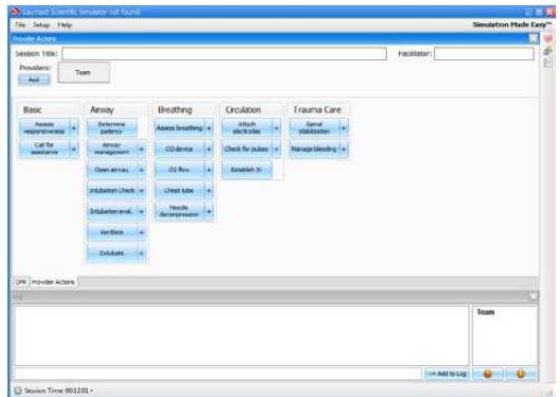

Otevřete obrazovku činností poskytovatele KPR kliknutím na ikonu umístěnou na pravé horní straně aplikace (Provider actions).

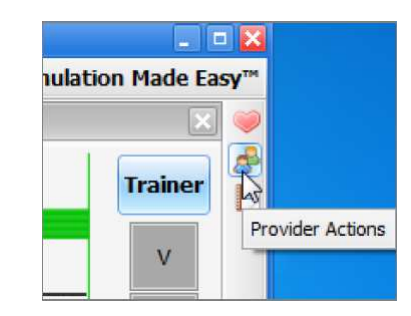

Obrazovka poskytovatele KPR obsahuje 4 různá pole (shora dolů): informace o lekci, tlačítka pro přihlašování členů teamu, tlačítka činnosti poskytovatele KPR a textové pole.

#### **INFORMACE O LEKCI**

Sekce záhlaví se skládá z polí "Název relace" (Session title) a "Jméno poskytovatele KPR" (Facilitator) na vrchu sekce Záznamy týmu (Team logging). Napište název relace a jméno poskytovatele přímo do textového pole. To slouží jako asistence při účelech ukládání nebo tištění záznamů.

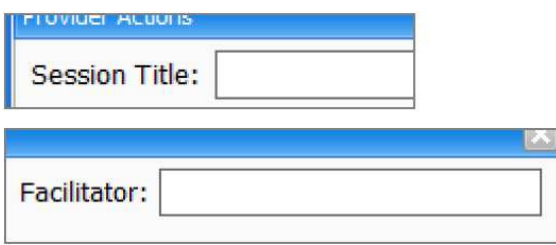

#### **REGISTRACE TÝMU**

Funkce registrace týmu (Team logging) umožňujte správci rozvrhnout, který člen týmu provede jednotlivou činnost. Sekce registrace týmu je hned nad sekcí činností poskytovatele KPR (provider action).

Nejprve by měl správce přidat všechny poskytovatele péče do týmu jednoho po druhém klikáním na tlačítko přidat (Add) a vyplněním textového rámečku.

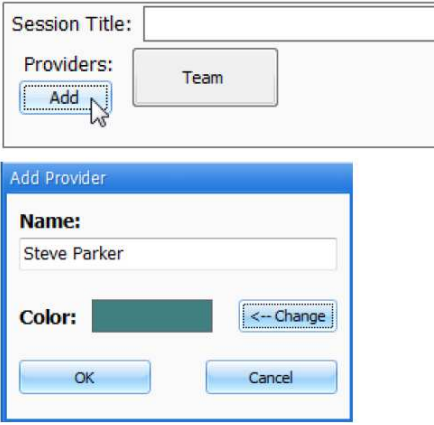

V oblasti zápisu týmu se objeví barevný rámeček právě přidaného poskytovatele péče. V týmu může být zapsáno až 6 poskytovatelů péče, každý s odpovídajícím barevným rámečkem. Když klikneme na rámeček jednotlivého poskytovatele, tato osoba se stane aktivním poskytovatelem. Pro označení aktivního poskytovatele se kolmé lišty na

#### každé straně přihlašovacího okna spojí s barvou vybranou pro tuto osobu.

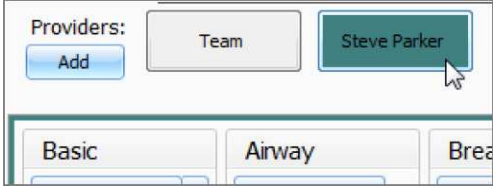

V přihlašovacím okně např. poskytovatel "Steve" je aktivní, takže lišty jsou zbarveny modrozeleně. Když je označen aktivní poskytovatel, pokaždé, kdy nastane činnost uživatele nebo vyhodnocení, bude mít následující jméno poskytovatele:

"00:07:41 [Steve Parker] Action (Ventilate): BVM"

Pro zrušení výběru aktivního uživatele a návrat k obecnému zapisování, klikněte na tlačítko Team a kolmé lišty se navrátí do původních barev.

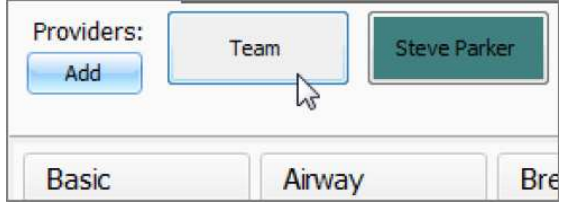

Všechny rámečky poskytovatelů mohou být editovány nebo vymazány kliknutím pravého tlačítka a výběrem možnosti z menu.

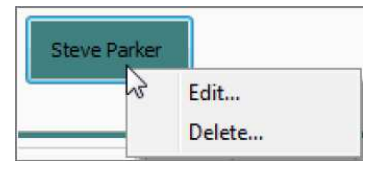

#### **ČINNOSTI POSKYTOVATELE PÉČE**

Tato sekce se týká shromažďování rámečků uprostřed stránky. Umožňuje správci přesně vést činnosti poskytovatele péče. Rámečky jsou rozděleny do 6 skupin: Basic (základní), Airway (dýchací cesty), Breathing (dýchání), Circulation (oběh) a Trauma Care (péče při traumatu). Kdykoliv správce klikne na jeden z rámečků, objeví se časem označený zápis s touto dílčí činností.

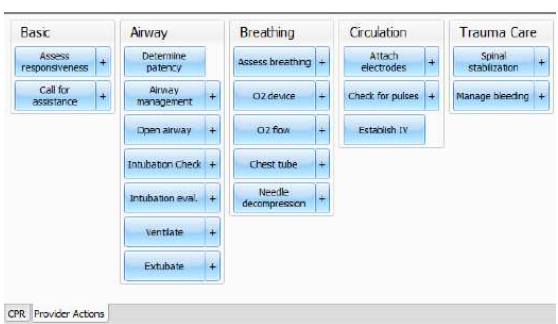

Například pokud kliknete na tlačítko "Assess responsiveness", když čas relace ukazuje 00:03:36, zobrazí se následující záznam: "00:03:36 Action (Assess Responsiveness)"

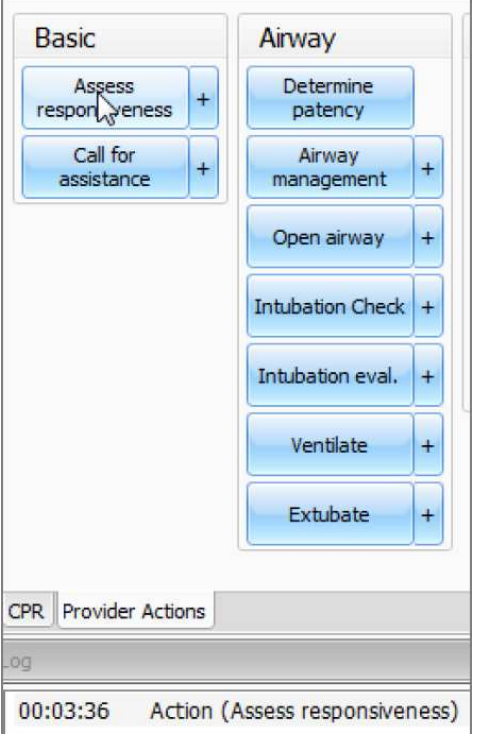

#### **SPECIÁLNÍ TLAČÍTKO**

Speciální tlačítko přidá dodatečnou funkci do sekce činnosti poskytovatele péče.

Tlačítko + umožňuje správci být konkrétnější u činností poskytovatele KPR, které si přeje zapsat. Například když kliknete na tlačítko Ventilate, objeví se následující zápis: "00:02:24 Action (Ventilate)"

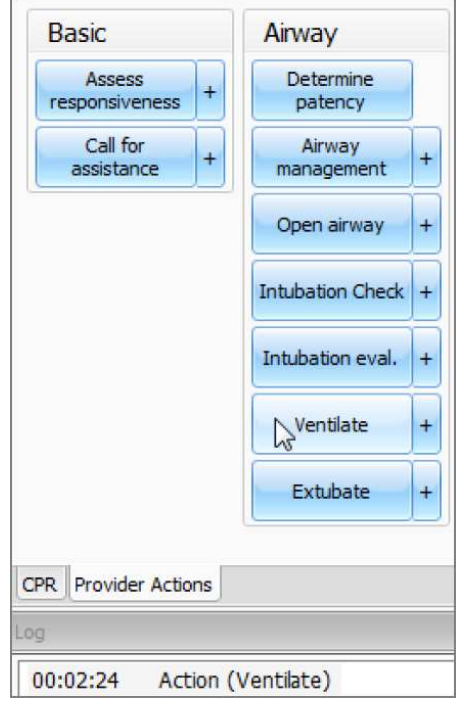

Oproti tomu, pokud stisknete tlačítko + vedle tlačítka Ventilate, objeví se dodatečný výběr.

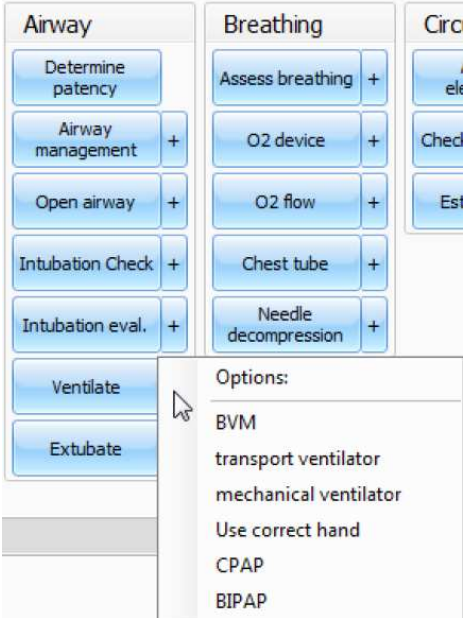

Správce může být konkrétnější a vybrat např. "transport ventilator" a objeví se následující zápis: "00:01:28 Action (Ventilate): transport

ventilator"

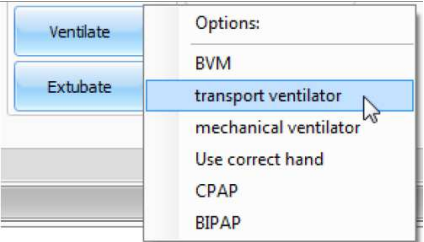

#### **TEXTOVÉ POLE**

Toto je panel na spodní straně záznamové stránky obsahující všechny časově označené zápisy. Každá událost při lekci je zobrazena jako zápis v textovém poli.

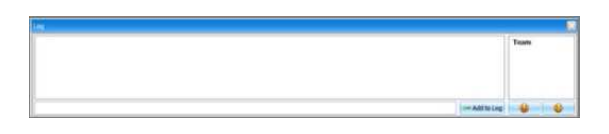

Otevřete textové pole kliknutím na ikonu umístěnou na horní pravé straně aplikace.

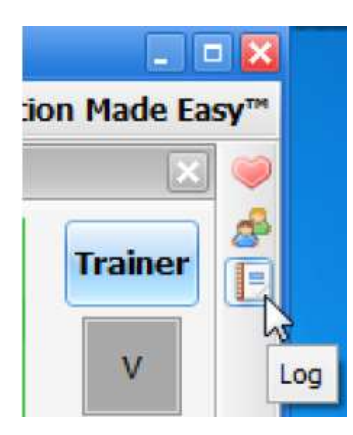

Různé typy zápisů jsou klasifikovány jako činnosti (Actions), zaznamenané události (Detected Events), vyhodnocení (Evaluation) a poznámky (Notes).

Textové pole je rozděleno na 4 různé funkce:

#### **ČINNOSTI (ACTIONS)**

Odpovídají činnostem prováděným poskytovateli při lekci. Správce může rychle zaznamenat činnosti ze sekce činností poskytovatele péče a vytvořit konkrétnější zápis za použití funkce registrace týmu. Toto je příklad zápisu činnosti:

"00:07:24 Action (Assess responsiveness)"

#### **ZAZNAMENANÉ UDÁLOSTI (DETECTED EVENTS)**

Pokaždé, když jeden z různých senzorů simulátoru zaznamenává činnost poskytovatele péče, je automaticky vytvořen zápis "Detected". Mezi tyto činnosti patří ventilace a komprese hrudníku. Následující příklad ukazuje zápis po provedení komprese hrudníku:

"00:05:36 Detected (chest compression): too weak"

#### **VYHODNOCENÍ**

Správce přidává vyhodnocení kliknutím na tlačítka spokojenosti a nespokojenosti vedle textového pole.

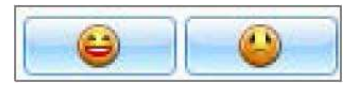

Správce může ohodnotit jednotlivé poskytovatele péče jedním kliknutím.

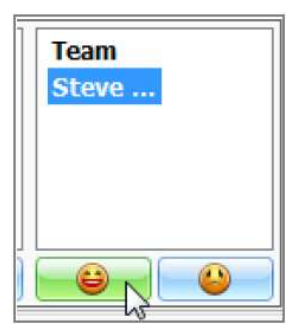

Například když poskytovatel Steve Parker provedl správný postup, zápis vyhodnocení by byl následující:

"00:36:01 [Steve Parker] Evaluation (Care provided): Satisfactory"

#### **POZNÁMKY**

Poznámky mohou být přímo vloženy do textového pole. Příklad zápisu poznámky: "00:51:09 [Steve Parker] Note: poskytovateli trvalo příliš dlouho posoudit pacienta"

#### **CPRLINK MENU FILE (SOUBOR)**

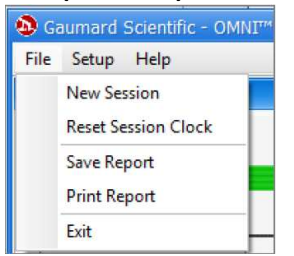

#### **NOVÁ RELACE (NEW SESSION)**

Kliknutím na novou relaci se:

- Spustí nová simulace
- Vymaže se záznamová stránka
- Restartuje se čas relace

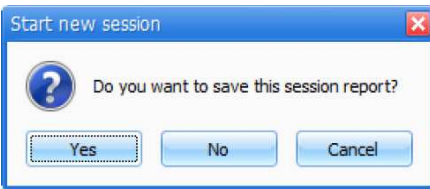

Čas relace je umístěn na spodku rámečku pro zápisy.

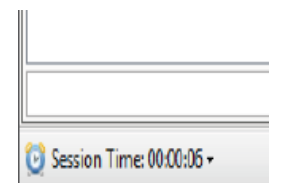

Můžete také začít novou relaci kliknutím na rozklikávací menu u času relace a výběrem nové relace (New Session).

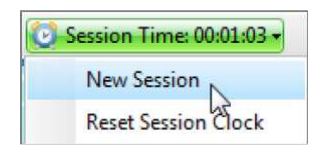

#### **RESTART ČASU RELACE**

Kliknutím na Reset Session Clock restartujete čas relace.

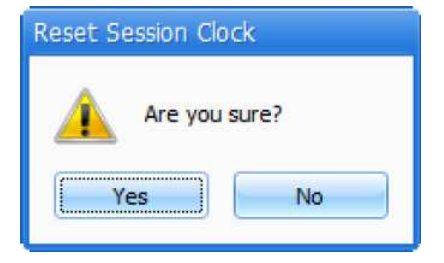

Restartujte čas relace kliknutím na rozklikávací menu měřiče času a vyberte Reset Session Clock.

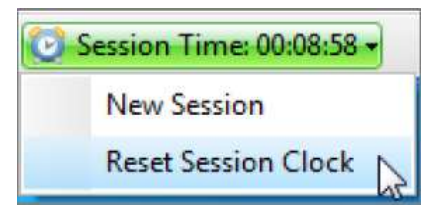

#### **ULOŽIT PROTOKOL (SAVE REPORT)**

Tato funkce umožňuje uložení všech informací zaznamenaných na stránce zápisu jako textový soubor. Když kliknete na protokol, objeví se rámeček Save As:

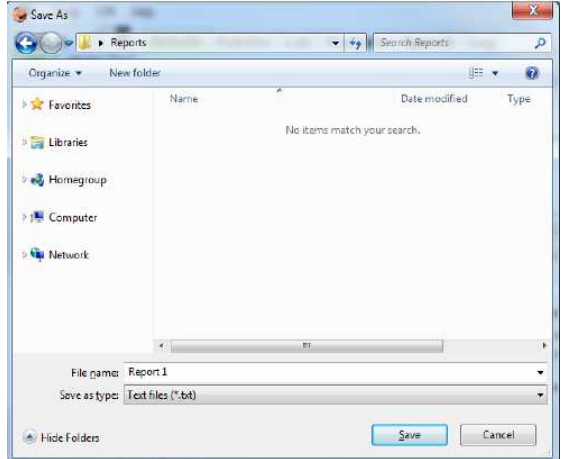

Vyberte požadovaný název a umístění a klikněte na "Save". Příklad protokolu:

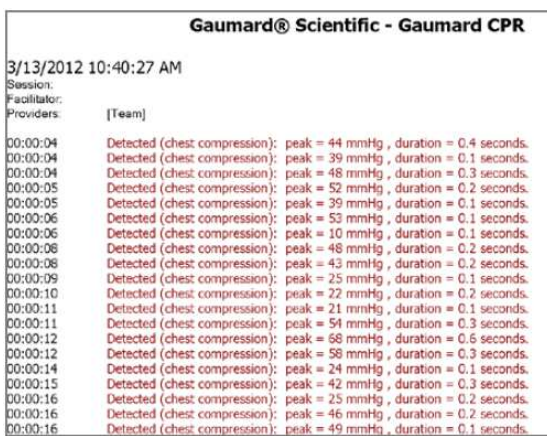

#### **TISK PROTOKOLU (PRINT REPORT)**

Tato funkce umožňuje vytisknout textový soubor obsahující všechny informace v zápisu pro poslední relaci. Kliknutím na Print Report se objeví rámeček Print.

#### **EXIT**

Aplikaci můžete kdykoliv opustit kliknutím na políčko "File" a "Exit" nebo kliknutím na křížek v pravém horním rohu CPRLink.

#### **NASTAVENÍ (SETUP)**

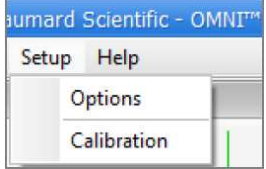

#### **VOLBY (OPTIONS)**

Okno Options obsahuje parametry dostupné uživateli pro konfiguraci.

#### **Nastavení KPR (CPR Options)**

- Vyberte požadovaný počet kompresí za minutu
- Upřesněte poměr kompresí/ventilací
- Vyberte počet ventilací za minutu (pokud je vybrána možnost "Only Ventilations")

CPRLink zachová nastavení, tolerance a kalibrace posledních vložených dat.

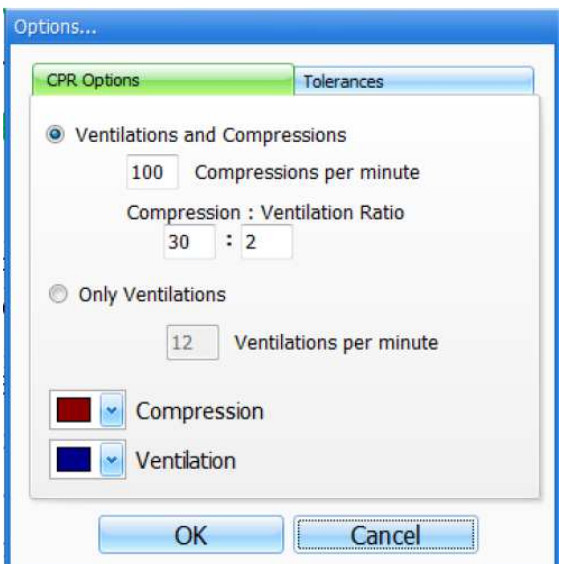

#### **Tolerance (Tolerances)**

Vyberte toleranci a intenzitu jak kompresí hrudníku tak ventilací. Tyto parametry mění procenta odchylek povolených během vyhodnocování kompresí a ventilací.

Tolerance intenzity: pokud uživatel kalibroval software, tyto tolerance představují povolenou odchylku od kompresí a ventilací udaných během kalibrace; jinak program použije výchozí hodnoty senzorů.

Tolerance počtu kompresí: nastavují povolenou odchylku od vybraného nastavení komprese. Například pokud uživatel nastaví počet kompresí 100 kompresí za minutu a toleranci počtu kompresí 10%, jakákoliv kompresní frekvence mezi 90 a 110 kompresemi za minutu bude považována za správnou.

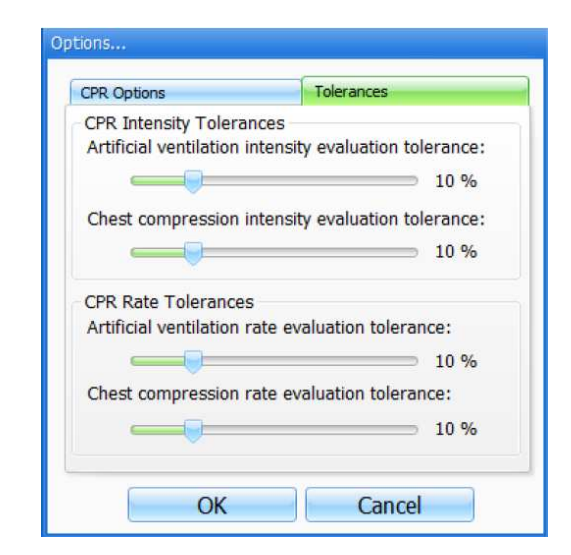

#### **KALIBRACE**

Tento nástroj umožňuje snadno kalibrovat senzory uvnitř simulátoru. Nejprve vyberte funkci, kterou chcete kalibrovat: komprese hrudníku nebo ventilace.

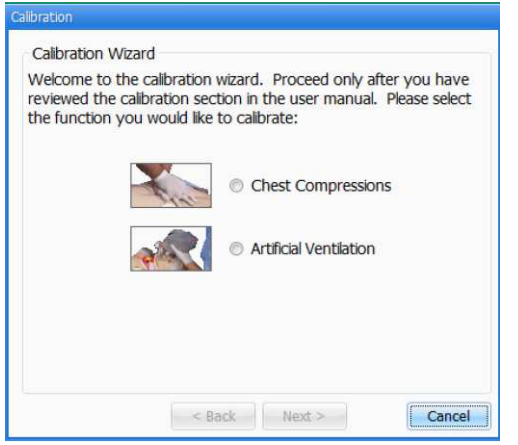

Postupy pro každou specifickou kalibraci jsou popsány v následujících sekcích.

#### **KOMPRESE HRUDNÍKU/UMĚLÁ VENTILACE**

Tento nástroj umožňuje kalibrovat komprese a ventilace na Vaše specifická kritéria. Udáte systému, jaká je správná komprese hrudníku a jaká je správná ventilace. Poskytovatelé péče budou ohodnocováni na základě nastavení těchto kritérií.

Komprese hrudníku a ventilací jsou kalibrovány stejným způsobem. Po výběru se zobrazí následující rámeček:

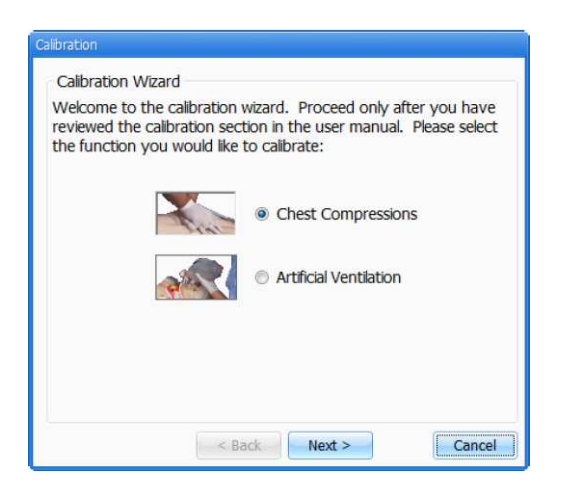

Klikněte na políčko next pro provedení kalibrace.

Aplikace Vás nyní požádá o provedení několika správných kompresí hrudníku nebo ventilací, v závislosti na tom, co jste si vybrali.

Pro provedení úkonu stiskněte Start.

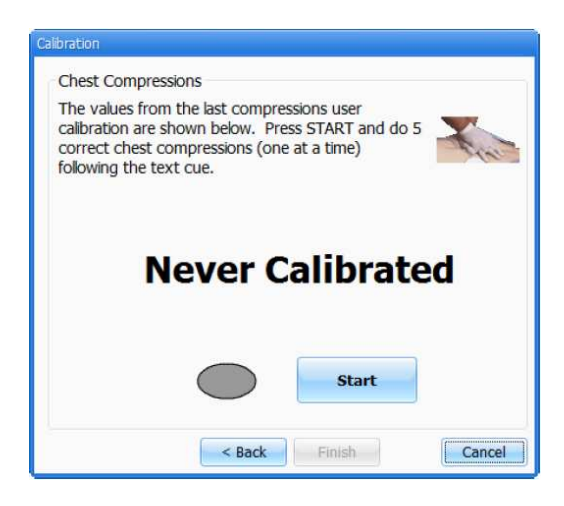

Uživatel by měl následovat průvodce o provedení pouze JEDNÉ komprese nebo ventilace za daný čas, dokud nepobídne k následné kompresi/ventilaci.

Například, pokud kalibrujeme komprese hrudníku: Průvodce ukáže #1.

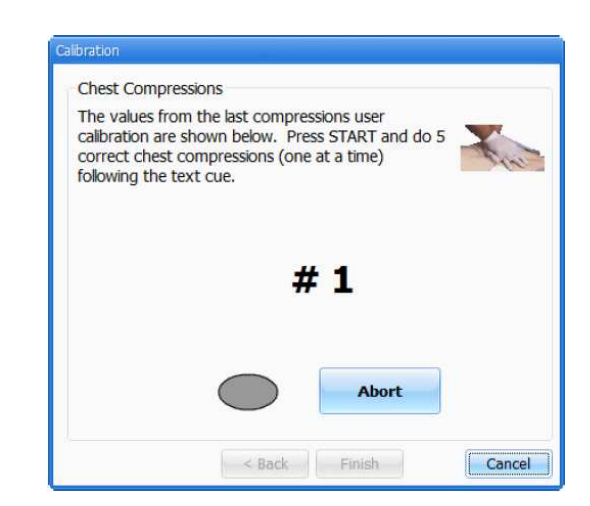

1. Proveďte jednu správnou kompresi.

Zelený kroužek naznačuje, že komprese byla úspěšně zaznamenána.

Průvodce ukáže #2.

2. Proveďte druhou správnou kompresi.

Zelený kroužek naznačí, že komprese byla úspěšně zaznamenána.

3. Pokračujte dále tímto způsobem.

Na konci kalibračního procesu průvodce ukáže průměrnou hodnotu vrcholu, hloubky a dobu trvání.

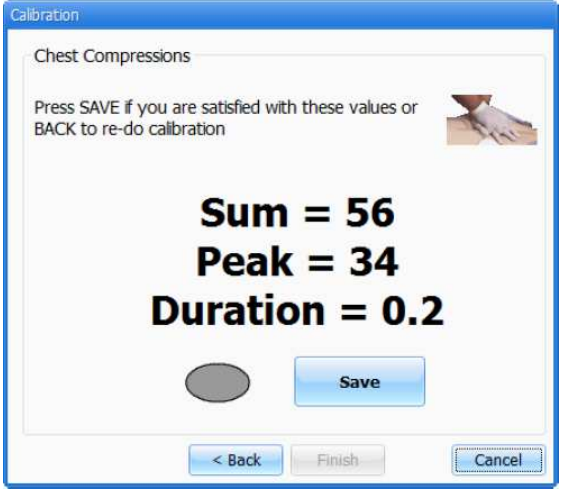

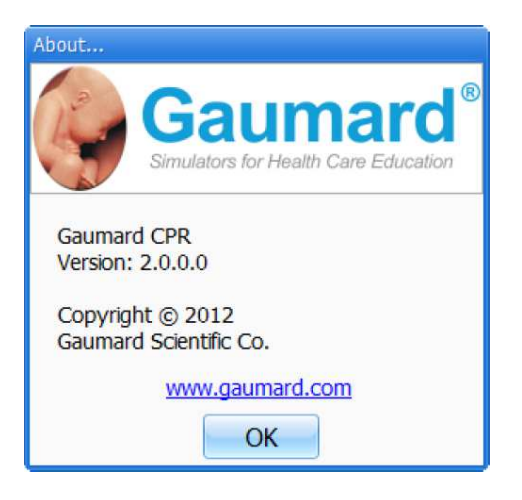

#### **NÁPOVĚDA (HELP)**

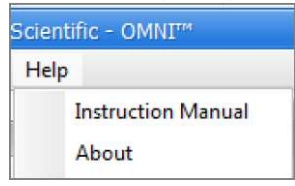

**PŘÍRUČKA (INSTRUCTION MANUAL)**  Otevře příručku.

**O PROGRAMU (ABOUT)**  Zobrazí verzi softwaru.

# **PORADCE PŘI POTÍŽÍCH**

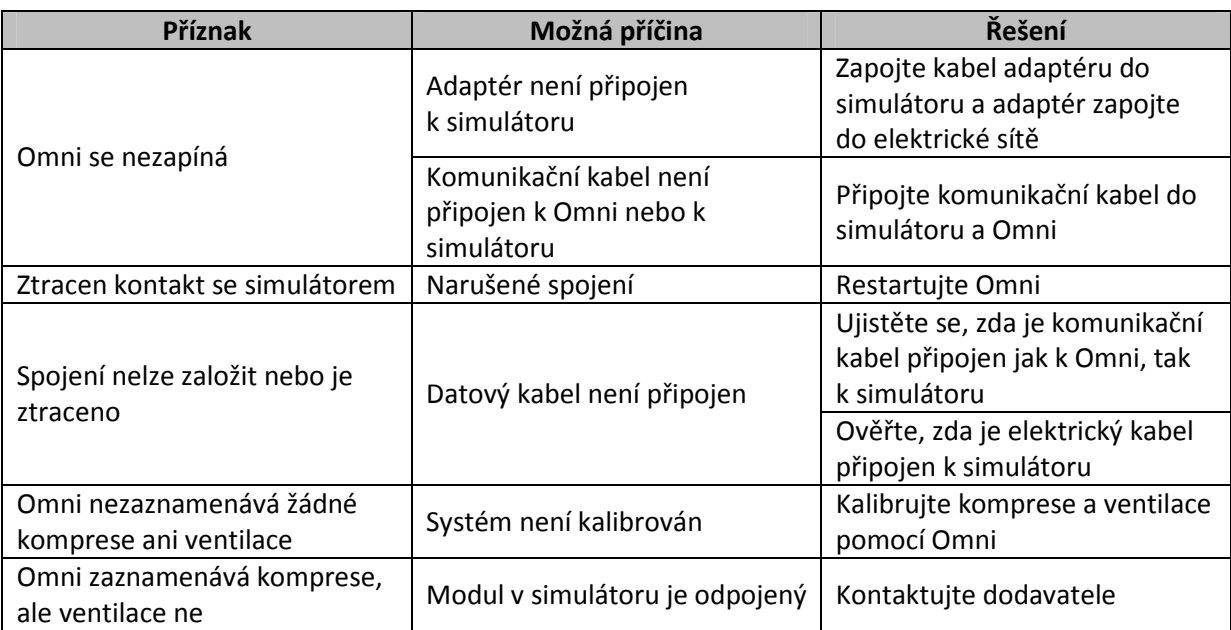

**Záruční a pozáruční servis provádí:**

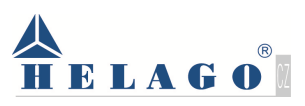

**Kladská 1082 500 03 Hradec Králové 3 tel: 495 220 229 495 220 394 fax: 495 220 154 GSM brána: 602 123 096 e-mail: info@helago-cz.cz http://www.helago-cz.cz**